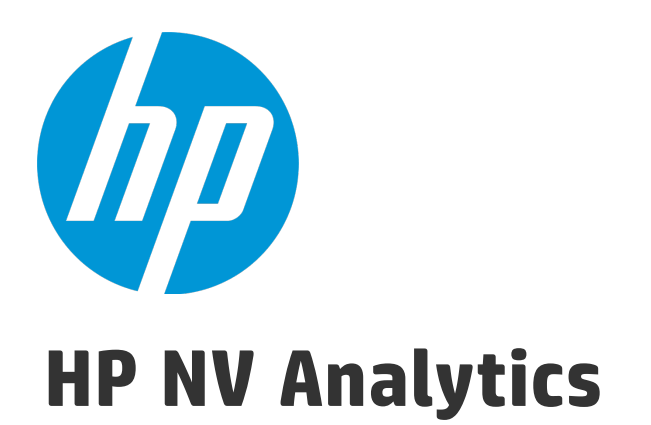

Software Version: 12.50

User Guide

Document Release Date: August 2015 Software Release Date: August 2015

### Legal Notices

### **Warranty**

The only warranties for HP products and services are set forth in the express warranty statements accompanying such products and services. Nothing herein should be construed as constituting an additional warranty. HP shall not be liable for technical or editorial errors or omissions contained herein.

The information contained herein is subject to change without notice.

### Restricted Rights Legend

Confidential computer software. Valid license from HP required for possession, use or copying. Consistent with FAR 12.211 and 12.212, Commercial Computer Software, Computer Software Documentation, and Technical Data for Commercial Items are licensed to the U.S. Government under vendor's standard commercial license.

### Copyright Notice

© Copyright 2015 Hewlett-Packard Development Company, L.P.

### Trademark Notices

Adobe® is a trademark of Adobe Systems Incorporated.

Microsoft® and Windows® are U.S. registered trademarks of Microsoft Corporation.

Linux® is the registered trademark of Linus Torvalds in the U.S. and other countries.

Java® is a registered trademark of Oracle and/or its affiliates.

Red Hat® is a registered trademark of Red Hat, Inc. in the United States and other countries.

VMware® is a registered trademark of VMware, Inc. in the United States and other countries.

### Documentation Updates

The title page of this document contains the following identifying information:

- Software Version number, which indicates the software version.
- Document Release Date, which changes each time the document is updated.
- Software Release Date, which indicates the release date of this version of the software.

To check for recent updates or to verify that you are using the most recent edition of a document, go to: [https://softwaresupport.hp.com](https://softwaresupport.hp.com/).

This site requires that you register for an HP Passport and sign in. To register for an HP Passport ID, go to [https://softwaresupport.hp.com](https://softwaresupport.hp.com/) and click **Register**.

### **Support**

Visit the HP Software Support Online web site at: [https://softwaresupport.hp.com](https://softwaresupport.hp.com/)

This web site provides contact information and details about the products, services, and support that HP Software offers.

HP Software online support provides customer self-solve capabilities. It provides a fast and efficient way to access interactive technical support tools needed to manage your business. As a valued support customer, you can benefit by using the support web site to:

- Search for knowledge documents of interest
- Submit and track support cases and enhancement requests
- Download software patches
- Manage support contracts
- Look up HP support contacts
- Review information about available services
- Enter into discussions with other software customers
- Research and register for software training

Most of the support areas require that you register as an HP Passport user and sign in. Many also require a support contract. To register for an HP Passport ID, go to: [https://softwaresupport.hp.com](https://softwaresupport.hp.com/) and click **Register**.

To find more information about access levels, go to: [https://softwaresupport.hp.com/web/softwaresupport/access-levels.](https://softwaresupport.hp.com/web/softwaresupport/access-levels)

### HP Software Solutions & Integrations and Best Practices

Visit **HP Software Solutions Now** at <https://h20230.www2.hp.com/sc/solutions/index.jsp> to explore how the products in the HP Software catalog work together, exchange information, and solve business needs.

Visit the **Cross Portfolio Best Practices Library** at <https://hpln.hp.com/group/best-practices-hpsw> to access a wide variety of best practice documents and materials.

### About this PDF Version of Online Help

This document is a PDF version of the online help. This PDF file is provided so you can easily print multiple topics from the help information or read the online help in PDF format. Because this content was originally created to be viewed as online help in a web browser, some topics may not be formatted properly. Some interactive topics may not be present in this PDF version. Those topics can be successfully printed from within the online help.

# **Contents**

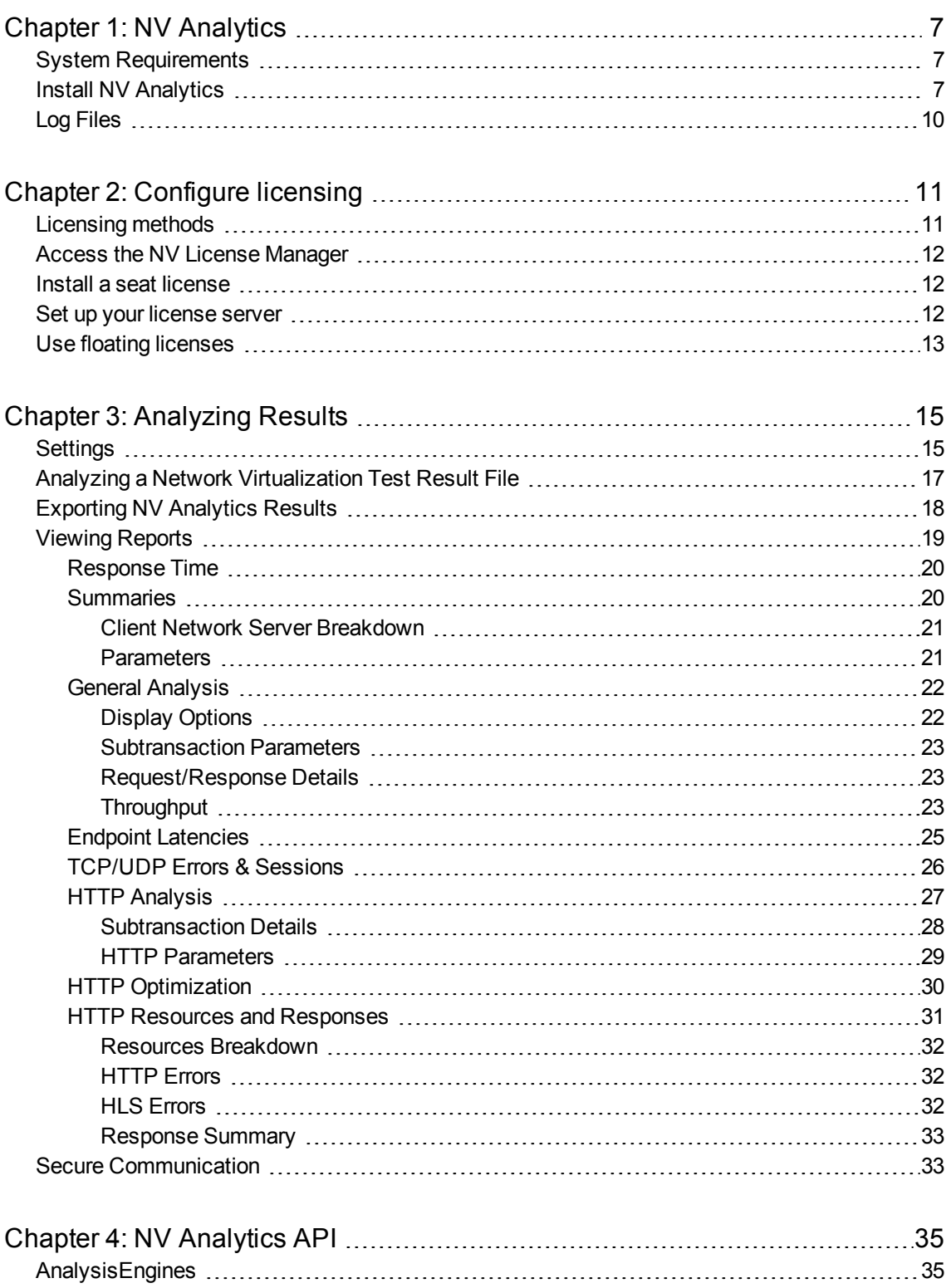

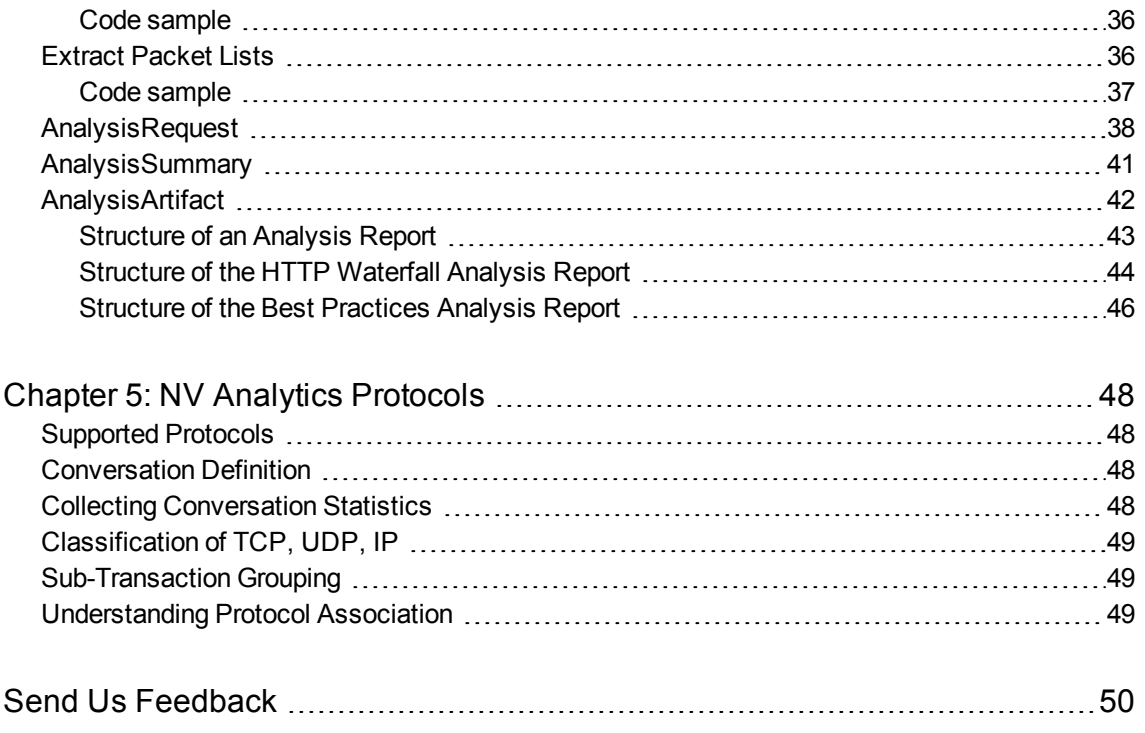

User Guide

# <span id="page-6-0"></span>Chapter 1: NV Analytics

NV Analytics assists in pinpointing factors that negatively impact an application's performance across a network. NV Analytics performs an analysis based on packet list data, then displays the resulting data in informative reports that provide insight into an application's operation.

Analysis of HTTP, HTTPS and other protocols in waterfall diagrams provide a visual look into individual resource sizes and load times, enabling rapid analysis of transaction response times and the ability to quickly identify areas for optimization.

This section describes:

- <sup>l</sup> **System Requirements:** Reviews the minimum host requirements for NV Analytics. See ["System](#page-6-1) [Requirements"](#page-6-1) below for more information.
- **Installing Software:** Provides step-by-step instructions on how to install NV Analytics. See ["Install](#page-6-2) NV [Analytics"](#page-6-2) below for more information.
- <span id="page-6-1"></span>• Log Files: Gives the location of the NV Analytics log files. See "Log Files" on [page 10](#page-9-0) for more information.

## System Requirements

The minimum requirements for NV Analytics are as follows:

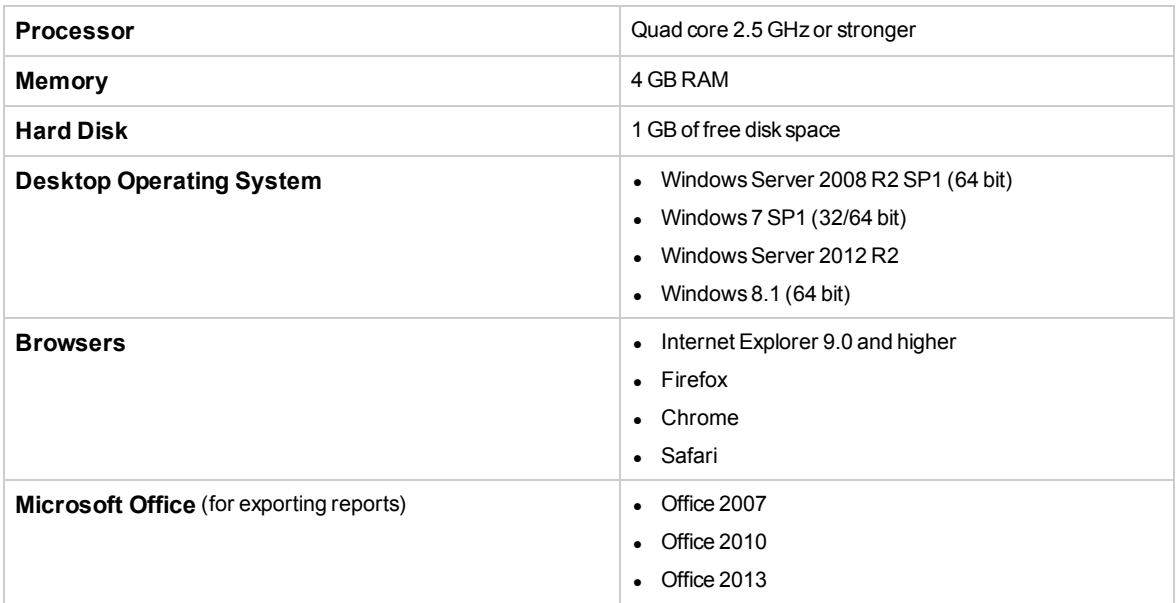

## <span id="page-6-2"></span>Install NV Analytics

**Note:** NV Analytics reports are a part of Network Virtualization. If you have installed NV on your VuGen machine, you can view the NV Analytics reports directly in VuGen, without the need to install the standalone NV Analytics version.

If you are already using the standalone version of NV Analytics, you can install the updated 12.50 version, included with the NV installation files.

### **Software Prerequisites**

### **Wireshark version 1.10.8 or later must be installed prior to installation of NV Analytics.**

The following will be installed during installation if not present:

- Java Runtime Environment 8.0 update 45 (32-bit) will be installed if none of the following are present:
	- $\bullet$  JRE 6.0 update 24 or later (32-bit)
	- $\bullet$  JRE 7.0 (32-bit)
	- $\bullet$  JRE 8.0 (32-bit)
- Microsoft .NET Framework 4.5.2 Full
- Microsoft Silverlight 5.1.30514

### **Installing Software**

To install NV Analytics, run the Analytics setup file **Analytics\_setup.exe** (as an administrator), click **Install**, and follow the on-line directions.

**Upgrading NV Analytics:** When you run the installation, the installer checks if there is a previous version of NV Analytics installed. Depending on the version you have installed, the installer does one of the following:

- Uninstalls the previous version and then continues the installation.
- Prompts you to first uninstall the previous version and then run the installation again.

After installing NV Analytics, you must reboot the computer.

After installation, access NV Analytics from the Windows Start menu: **All Programs > HP Software > HP Network Virtualization > NV Analytics > NV Analytics**.

In Windows 8.x or higher, you can access NV Analytics directly from the **Start** or **Apps** screen.

### **Silent Installation**

**Note:** If Wireshark is not installed prior to installation of NV Analytics, installation will abort.

#### **To silently install NV Analytics:**

- 1. Copy the NV Analytics setup file from the installation package to a convenient location.
- 2. From the Windows Start menu, click **All Programs > Accessories**, right-click **Command Prompt**, and then click **Run as administrator** .
- 3. In the Command window, navigate to the location of the file copied in step 1, and enter the following command together with the required command line options:

Analytics\_setup.exe /s /v"/qn command\_line\_options"

**Command line options** [\* indicates a mandatory command line option]:

• PORT=<port number>

The port used to connect to NV Analytics.

If another Network Virtualization component is already installed, NV Analytics will use the same port.

- ENABLE\_REMOTE=TRUE | FALSE Opens the port in the firewall. Default is TRUE.
- DATA\_FOLDER=\"<path to data folder>\" The location where internal application data and user data is saved. Default is <Common App Data folder>\HP\NV (C:\ProgramData\HP\NV in Win 7).
- <sup>l</sup> INSTALLDIR=\"<path to installation folder>\" The location where the application files will be installed. Default is C:\Program Files (x86)\HP\NV\
- REBOOT\_IF\_NEED=TRUE | FALSE If a reboot is needed, automatically reboots the computer after installation completes. Default is TRUE.

### **Silent Uninstallation**

### **To silently uninstall NV Analytics:**

- 1. Copy the file Analytics\_setup.exe setup file from the installation package to a convenient location.
- 2. From the Windows Start menu, click **All Programs > Accessories**, right-click **Command Prompt**, and then click **Run as administrator** .
- 3. In the Command Prompt window, navigate to the location of the file copied in step 1, and enter the following command together with the required command line options:

Analytics\_setup.exe /s /removeonly /v"/qn command\_line\_options"

**Command line options** [All the command line options are optional]:

• REBOOT\_IF\_NEED=TRUE | FALSE

If a reboot is needed, automatically reboots the computer after uninstall completes. Default is TRUE.

• FORCE\_REBOOT=TRUE | FALSE

Automatically reboots the computer after uninstall completes, whether or not a reboot is needed.

Default is FALSE.

• DELETE DATA=TRUE | FALSE Deletes all stored NV Analytics data. Default is FALSE.

### **Installation log files**

Installation logs are located under C:\HP Log. Log files are named as follows:

<Product name>\_<date>\_<time>.log

### For example:

HP NV for Load Generator\_6-4-2015\_15-29-27.log

<span id="page-9-0"></span>HP NV for Controller\_6-4-2015\_15-37-38.log

## Log Files

HP Network Virtualization products' log files are located in the <installation directory>\logs, by default in \Program Files\HP\NV\logs or \Program Files (x86)\HP\NV\logs.

# <span id="page-10-0"></span>Chapter 2: Configure licensing

After installing HP Network Virtualization components, you need to install the NV Analytics licenses. An NV Analytics license is required for the NV Analytics analysis functionality that is integrated with VuGen, and for using the standalone version of NV Analytics.

NV Analytics licenses are managed from the NV License Manager.

**Note:** Licensing for general NV emulation functionality and access to the NV Global Library is managed by the LoadRunner/Performance Center licensing utility, according to Network Virtualization Vuser licenses.

### **What do you want to do?**

- Learn about: ["Licensing](#page-10-1) methods" below
- "Access the NV License [Manager"](#page-11-0) on the next page
- "Install a seat [license"](#page-11-1) on the next page
- "Set up your [license](#page-11-2) server" on the next page
- <span id="page-10-1"></span>**.** "Use floating [licenses"](#page-12-0) on page 13

## Licensing methods

The following licensing methods are available for the Network Virtualization products:

### **Seat licenses**

A seat license is created for a specific Network Virtualization product on a specific computer, and cannot be transferred to another computer.

### **Floating licenses**

When using floating licenses, licenses are held by a license server and you check them out as necessary. To use floating licenses, you must have the HP AutoPass License Server 8.3 or later installed on your network.

When you are finished using the licenses, you return the licenses to the license server so that they can be used by other NV installations.

### **Trial licenses**

NV Analytics has a thirty (30) day trial license. The trial license gives access to all product functionality.

**NV Analytics reports in VuGen:** The trial period begins the first time you use the NV Analytics functionality in VuGen.

**NV Analytics:** The trial period begins the first time you run an analysis.

<span id="page-11-0"></span>**Caution:** If you install any Network Virtualization product on a virtual machine, do not clone the machine after the trial license has started.

## Access the NV License Manager

You can access the NV License Manager in the following ways:

<sup>l</sup> From the Windows **Start** menu, select **All Programs > HP Software > HP Network Virtualization > NV License Manager**.

In Windows 8.x or higher, you can access NV License Manager from the **Start** or **Apps** screen.

• From a web browser, navigate to the following URL:

http://<hostname>:<port>/shunra/license/

For example:

<span id="page-11-1"></span>http://198.51.100.24:8182/shunra/license/

## Install a seat license

When using seat licenses, you must apply a license to every computer that uses NV Analytics.

- 1. Open the NV License Manager on the desired computer.
- 2. Click **Update license**.
- 3. Click **Update via: > File or key**.
- 4. Copy the **machine code** displayed below.
- 5. Click **HP [license](http://h30580.www3.hp.com/) portal** to connect to the HP Licensing site.
- 6. Enter a valid license Entitlement Order Number (EON). You will be redirected to a page where you can enter the machine code that you previously copied, and generate a license file.
- 7. Enter the license key or click the folder icon that appears to the right of the **License File** box, locate and upload the license file.
- <span id="page-11-2"></span>8. Click **Update**. The updated license details are displayed in the NV License Manager main page.

## Set up your license server

When using the floating license method, licenses are held by a license server and you check them out as necessary. Network Virtualization works with HP AutoPass License Server to manage floating licenses.

- 1. Select a machine to host the license server. The license server must be accessible by all machines on which you will generate NV Analytics reports.
- 2. Install HP AutoPass License Server. The installation folder **autopass-8.3.zip** is located together with the Network Virtualization installation files.

The installation files are located in the following folders:

- <sup>l</sup> LoadRunner: <LoadRunner installation DVD>\Additional Components\HP NV\
- Performance Center: <Performance Center installation DVD>\AdditionalComponents\HPNV\

Unzip and run the appropriate setup file. For more information, refer to the AutoPass documentation, located in the same folder.

<span id="page-12-0"></span>3. Connect to the HP [license](http://h30580.www3.hp.com/) portal: http://h30580.www3.hp.com/, and enter a valid license Entitlement Order Number (EON). Follow the instructions on the HP site to obtain the licenses and install them on your license server.

# Use floating licenses

Floating licenses are held by a license server and you check them out as necessary. A license is checked out for a specified number of days, at the end of which it is automatically returned to license server. You can return a license early, if desired.

### **What do you want to do?**

- "Check out a [license"](#page-12-1) below
- <span id="page-12-1"></span>. "Return a [license"](#page-12-2) below

### **Check out a license**

**Note:** The maximum number of days that a license can be checked out can be configured on the HP AutoPass License Server. Refer to the AutoPass documentation for details.

- 1. Open the NV License Manager on the machine that needs to check out a license. For details, see "Access the NV License [Manager"](#page-11-0) on the previous page.
- 2. Click **Update License**.
- 3. Choose **Update via: License server**.
- 4. In the **License server address** field, select the machine where the license server is installed. If the license server does not appear in the list, enter its address.
- 5. In the **License duration (days)** field, choose for how long to check out the license. By default, the maximum number of days a license can be checked out is 30.
- 6. Under **more settings**:
	- a. Configure the port for the AutoPass License Server. By default, 5814. The machine that checks out a license must have access to the license server.
	- b. Select **Use secured communication** to use secure communication between the NV License Manager and the license server.
- <span id="page-12-2"></span>7. Click **Checkout license**. The license is checked out from the license server.

### **Return a license**

- 1. Open the NV License Manager on the machine that needs to return a license.
- 2. Click the **Update License** button.

User Guide Chapter 2: Configure licensing

- 3. Choose **Update via: License server**.
- 4. Click **Return license**. The license is returned to the license server.

# <span id="page-14-0"></span>Chapter 3: Analyzing Results

This section describes how to view and analyze the results generated by NV Analytics.

NV Analytics reports consist of data captured using a network virtualization packet list which is subsequently processed and displayed in intuitive reports. These reports are then examined to decipher problems that may exist.

The Analytics reports provide detailed data about the breakdown of each transaction. Statistics of each resource being uploaded or downloaded in a transaction are displayed in both tabular and graphic format. Precise performance data includes load times, component download analysis, response time breakdown and details of errors received. Performance optimization recommendations how to improve and optimize mobile and non-mobile transaction performance are provided.

This section includes:

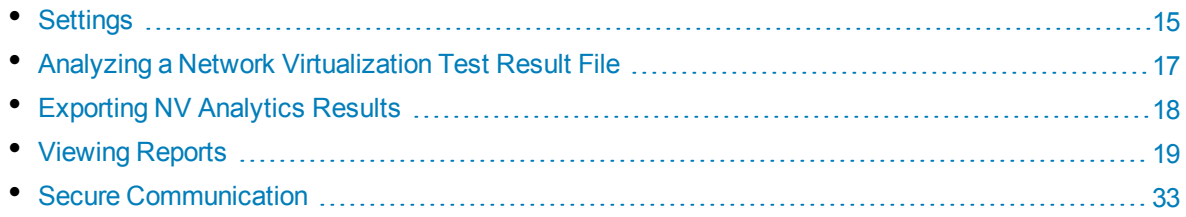

## <span id="page-14-1"></span>**Settings**

To configure Analytics settings, click the Settings icon (wrench) on the Welcome page. The settings are also available from the main page.

### **HTTP Port Settings**

To modify the default ports, select the HTTP ports tab and add one or more ports or range, each separated by a comma. Add the ports that your application under test is using. HTTP/S analysis will run on the specified ports.

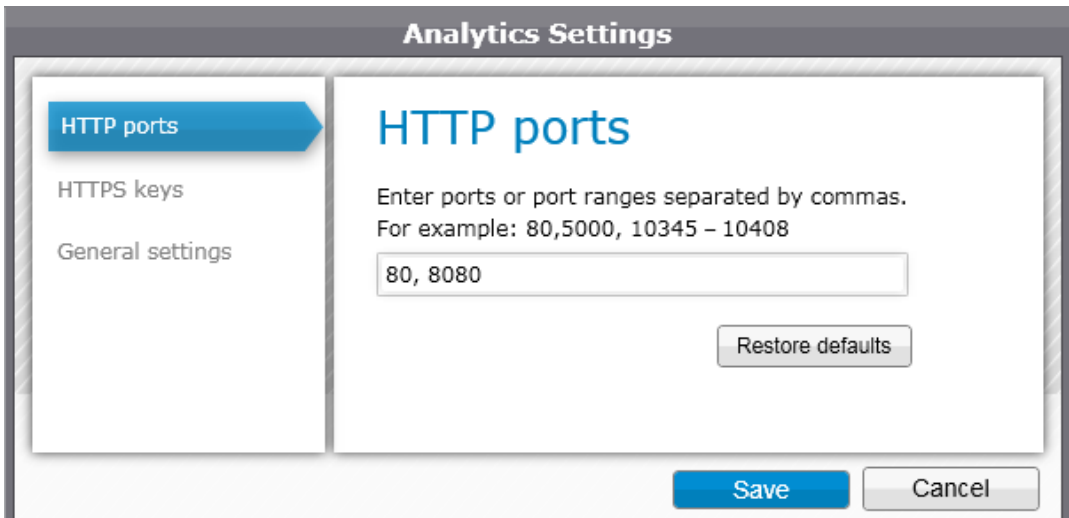

### <span id="page-15-0"></span>**HTTPS Keys**

To enable analysis of secure data, enter the HTTPS key.

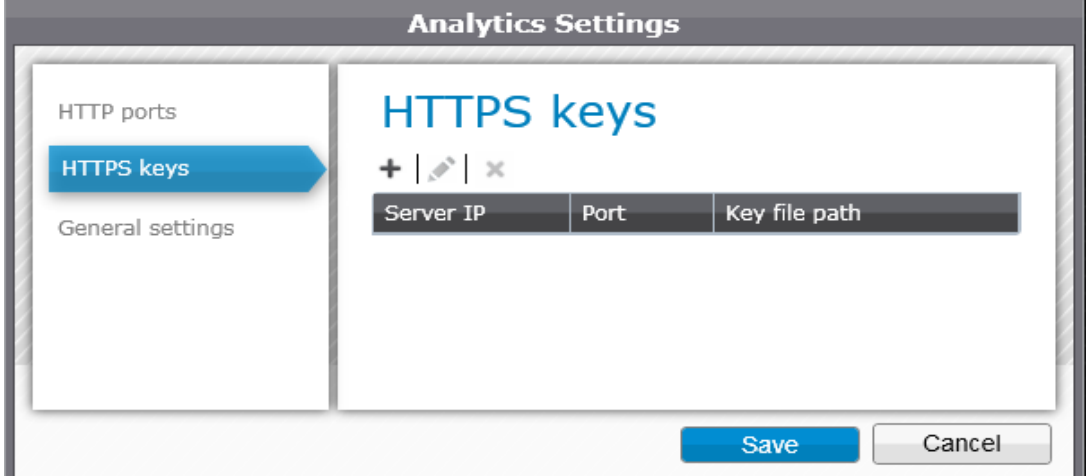

### **To add an HTTPS Key:**

- 1. Click the "+" sign, and in the New HTTPS Key window, enter the required information.
- 2. To edit the information, click the pencil icon; to delete the Key click the "x".

The IP, port and private key of the application server, or of the debugging proxy if installed, should

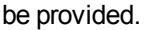

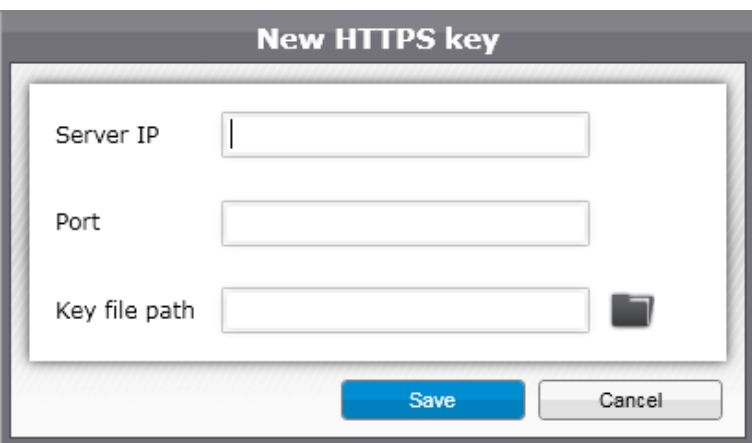

### **General Settings**

Displays the NV Analytics server port.

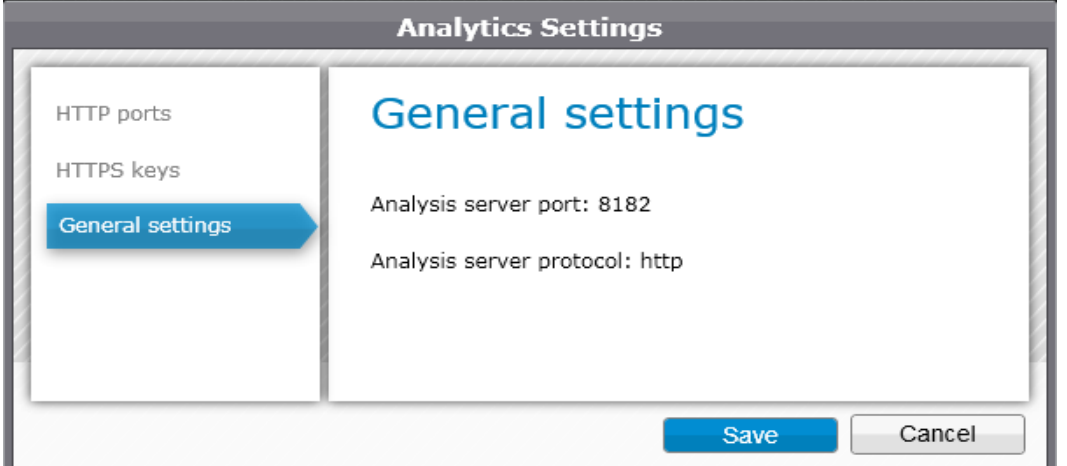

# <span id="page-16-0"></span>Analyzing a Network Virtualization Test Result File

1. Start NV Analytics, and click **Open File** (to specify the port and define other settings, see ["Settings"](#page-14-1) on page 15). The following file types are supported: \*.shunra, \*.ved, \*.cap, \*.pcap and \*.enc.

2. When the test result file contains more than one packet list, select some or all of the packet lists to be included in the analysis.

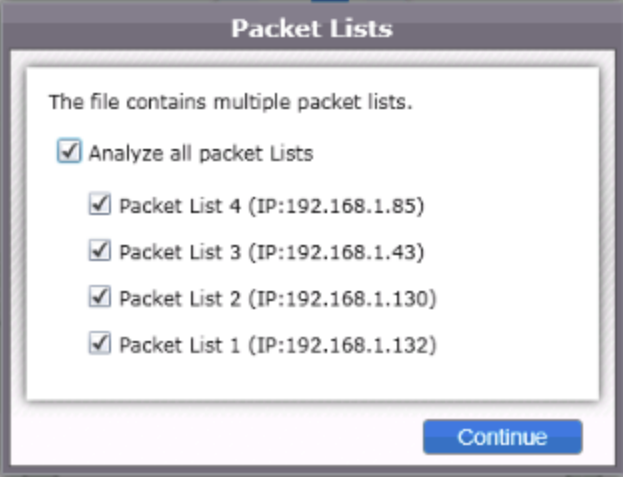

<span id="page-17-0"></span>3. After the NV Analytics window opens, in the toolbar click All Transactions to select a display of all the transactions, or select a specific transaction. The main page displays all the transactions, and each 'square' shows one transaction.

## Exporting NV Analytics Results

Data of the selected view and recommendations can be exported to a .csv file and in MS Word format.

### **Exporting in .csv format**

The export to .csv includes the throughput, the network conditions displayed in the waterfall graph, and recommendations such as the rules, grade achieved and the violations for each rule.

#### **To export results in .csv format:**

1. Click the  $\equiv$  icon in the toolbar.

**Note:** When using a zoom view, the export will use the selected portion of the transaction, and not export the entire transaction.

2. In the Export settings dialog, select all or some of the reports, and any or all of the options, then click Export.

### **Exporting in MS Word format**

When exporting in MS Word format, the HTTP Report and Recommendations can be exported.

**Note:** When using a zoom view, the export will use the selected portion of the transaction, and not export the entire transaction.

#### **To export results in MS Word format:**

Click the  $\blacksquare$  icon in the toolbar.

When using a zoom view, the export will use the selected portion of the transaction, and not export the

<span id="page-18-0"></span>entire transaction. Results of searches that are highlighted are also highlighted in the exported reports.

# Viewing Reports

The Overview page shows you transactions contained in the test result file you analyzed. Click on any transaction to view details of that transaction. Each Transaction section provides details of the throughput and errors, and shows a performance score with a letter and a percentage. The display is interactive, so that clicking any metric, such as "Total" displays the detailed report for that metric.

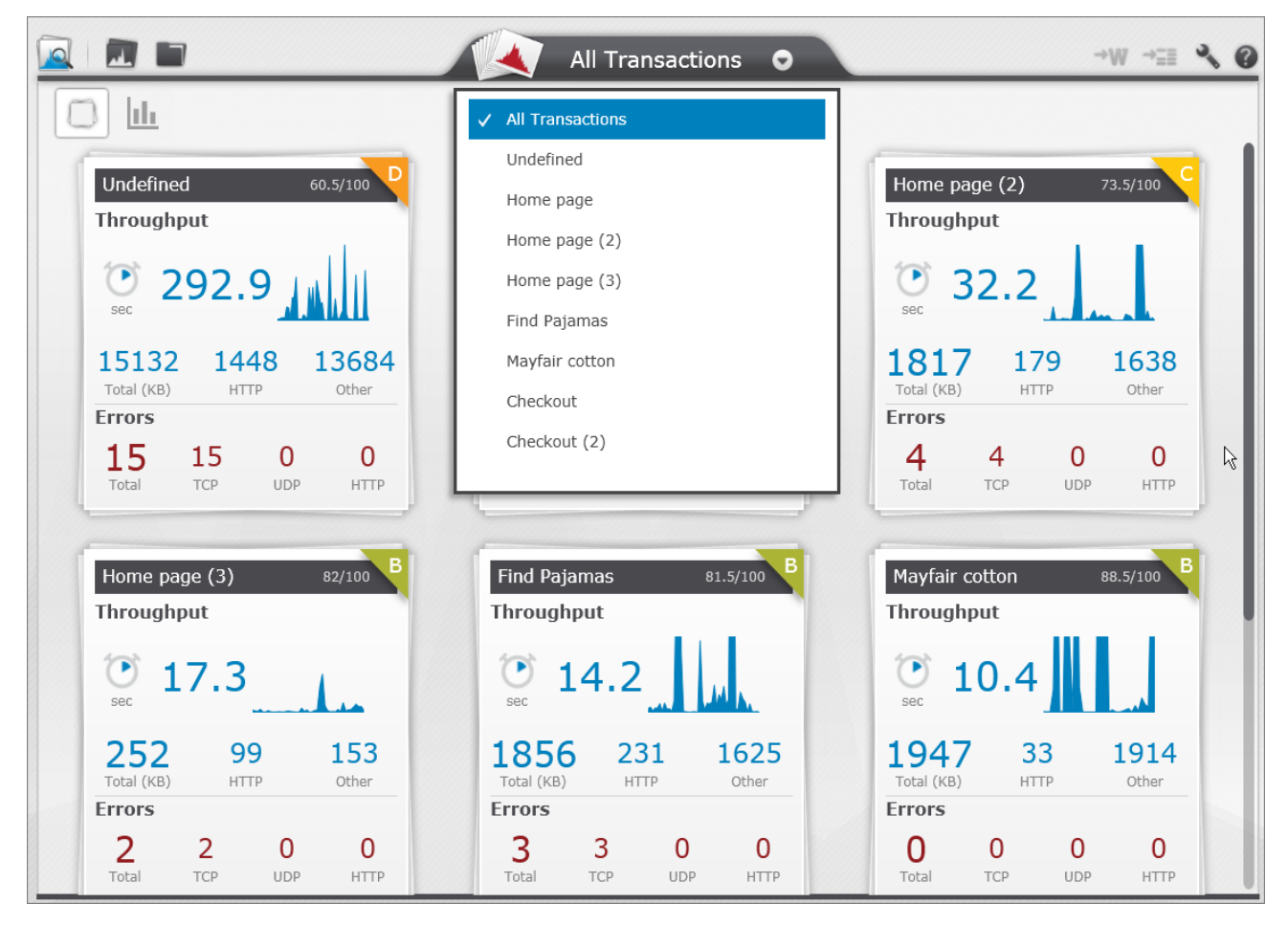

The NV Analytics Overview page displays detailed breakdown of each transaction in the following categories:

- ["Response](#page-19-0) Time" on the next page
- ["Summaries"](#page-19-1) on the next page
- "General [Analysis"](#page-21-0) on page 22
- **"Endpoint [Latencies"](#page-24-0) on page 25**
- <sup>l</sup> ["TCP/UDP](#page-25-0) Errors & Sessions" on page 26
- "HTTP [Analysis"](#page-26-0) on page 27
- "HTTP [Optimization"](#page-29-0) on page 30
- "HTTP Resources and [Responses"](#page-30-0) on page 31

Below the list of reports (on the left side), the total Duration and Network Time for the transaction is listed. If a description was added when creating the transaction, it is also displayed.

<span id="page-19-0"></span>In each of the report views, to return to the main page click the Home icon, or use the Back icon to return to the previous view, or the Forward icon to advance to the next view.

## Response Time

In the All Transactions tab, click the interest in at the top left to display the Transaction Response Times of all transactions.

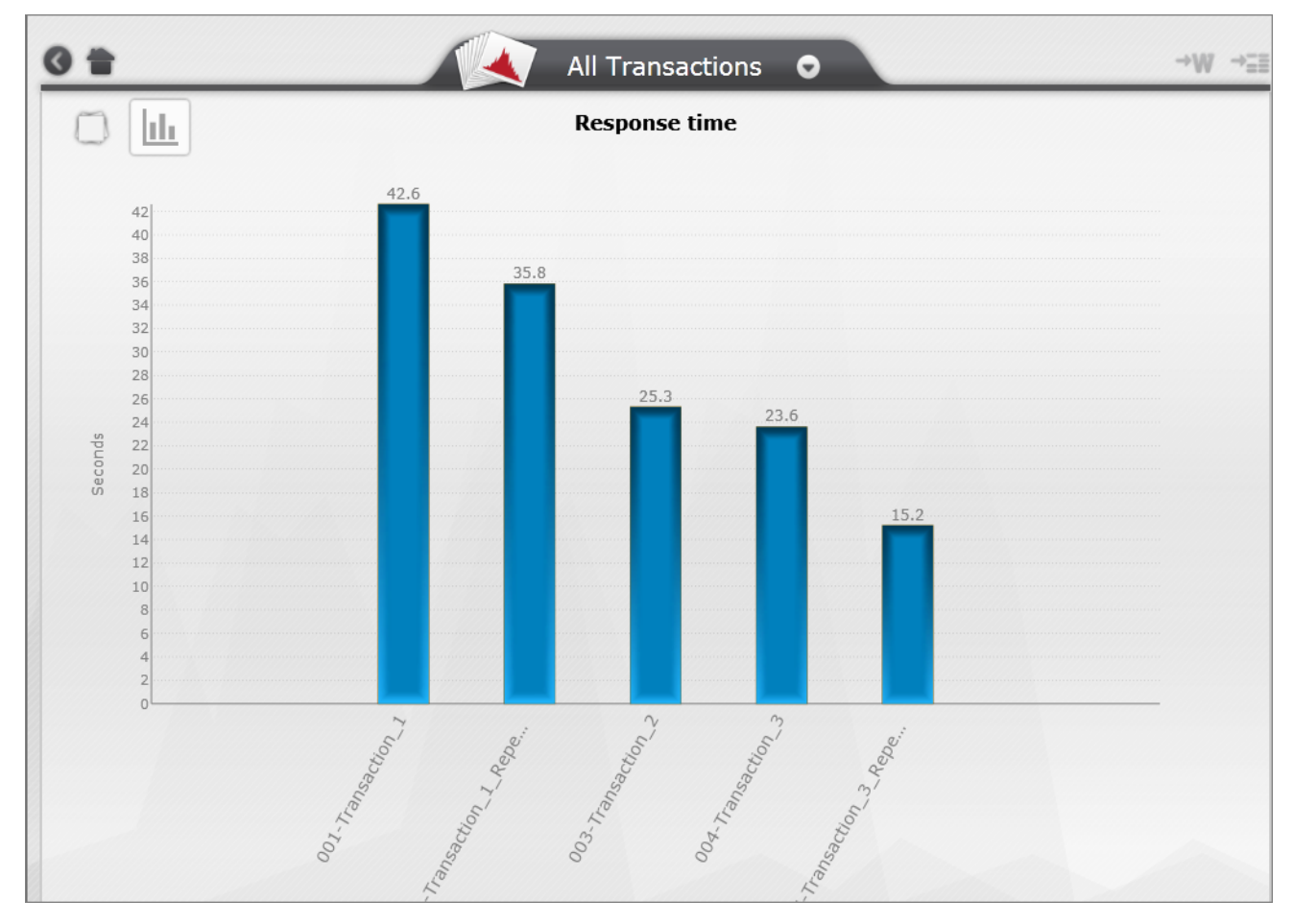

<span id="page-19-1"></span>Click any bar to display the HTTP Analysis of that transaction.

## **Summaries**

Displays the Client Network Server Breakdown of the transaction according to protocol, showing results in a pie chart and also additional details for the following protocols:

- $\cdot$  TCP
- $\cdot$  UCP

User Guide Chapter 3: Analyzing Results

- HTTP
- HTTPS (secure communication)
- HLS (HTTP Live Streaming)

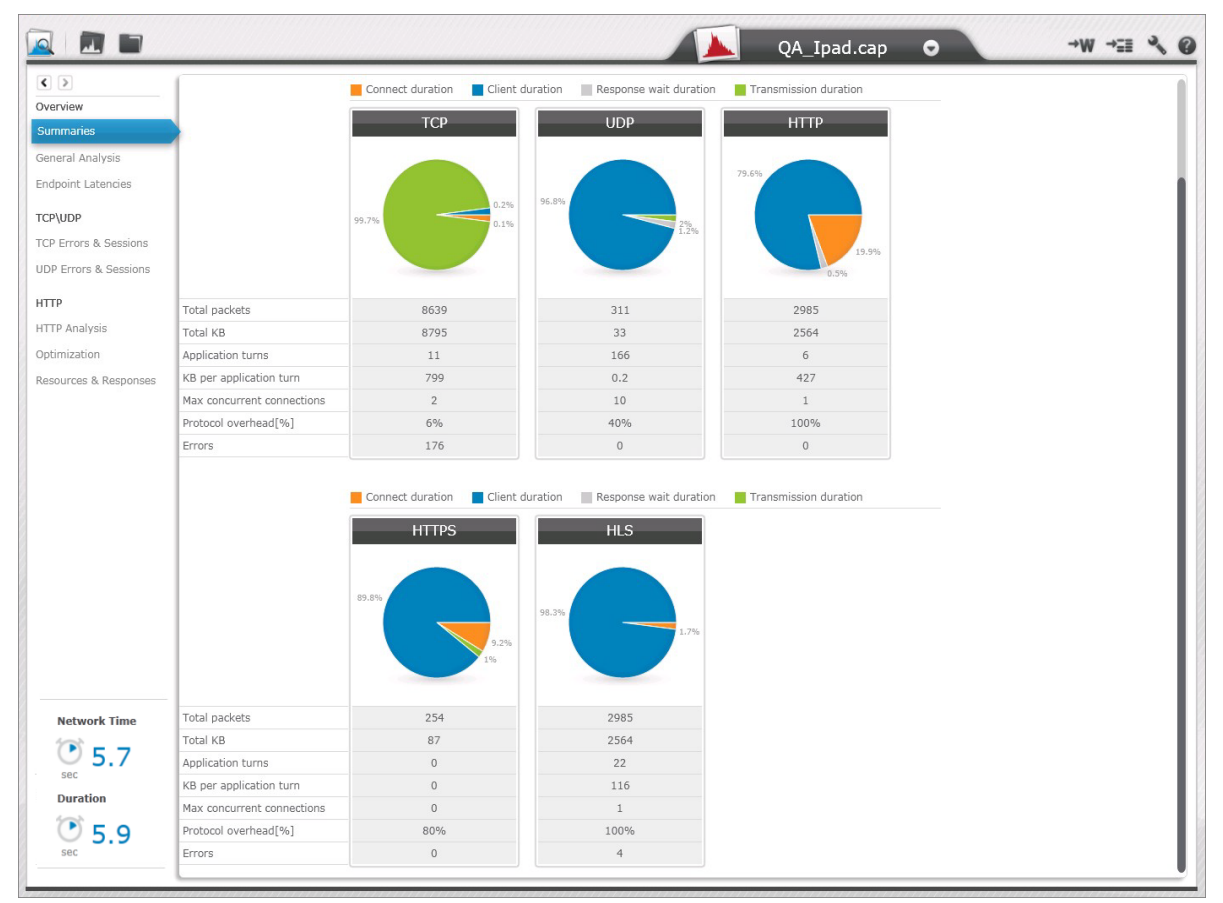

### <span id="page-20-0"></span>Client Network Server Breakdown

The legend for the chart is below the table. The values for the fields shown in each pie are:

- **Connect duration:** portion of time in which the client connected to the server, such as the request in TCP or the triple handshake in SSL (the establishment of a secure channel)
- <sup>l</sup> **Client duration:** portion of time that the client processes (does not include time waiting for a server response)
- **Response wait duration:** portion of time spent waiting for the server's response
- <span id="page-20-1"></span>**Transmission duration:** portion of time data was downloaded or uploaded

### Parameters

- <sup>l</sup> **Total packets:** total number of packets associated with the protocol
- **Total KB:** total throughput associated with the protocol; includes headers, such as TCP, IP, etc.
- <sup>l</sup> **Application turns:** the number of times a communication flow change occurs from the request to the response, per protocol
- <sup>l</sup> **KB per application turn:** the average of the throughput per Application Turn, per protocol
- <sup>l</sup> **Max concurrent connections:** the highest number of concurrent connections, per protocol
- **Protocol overhead** %: the percentage of the total throughput per protocol used by non-data elements such as headers
- <span id="page-21-0"></span>**Errors:** the number of errors that occurred in the transaction

## General Analysis

The General Analysis displays details of all subtransactions for all protocols.

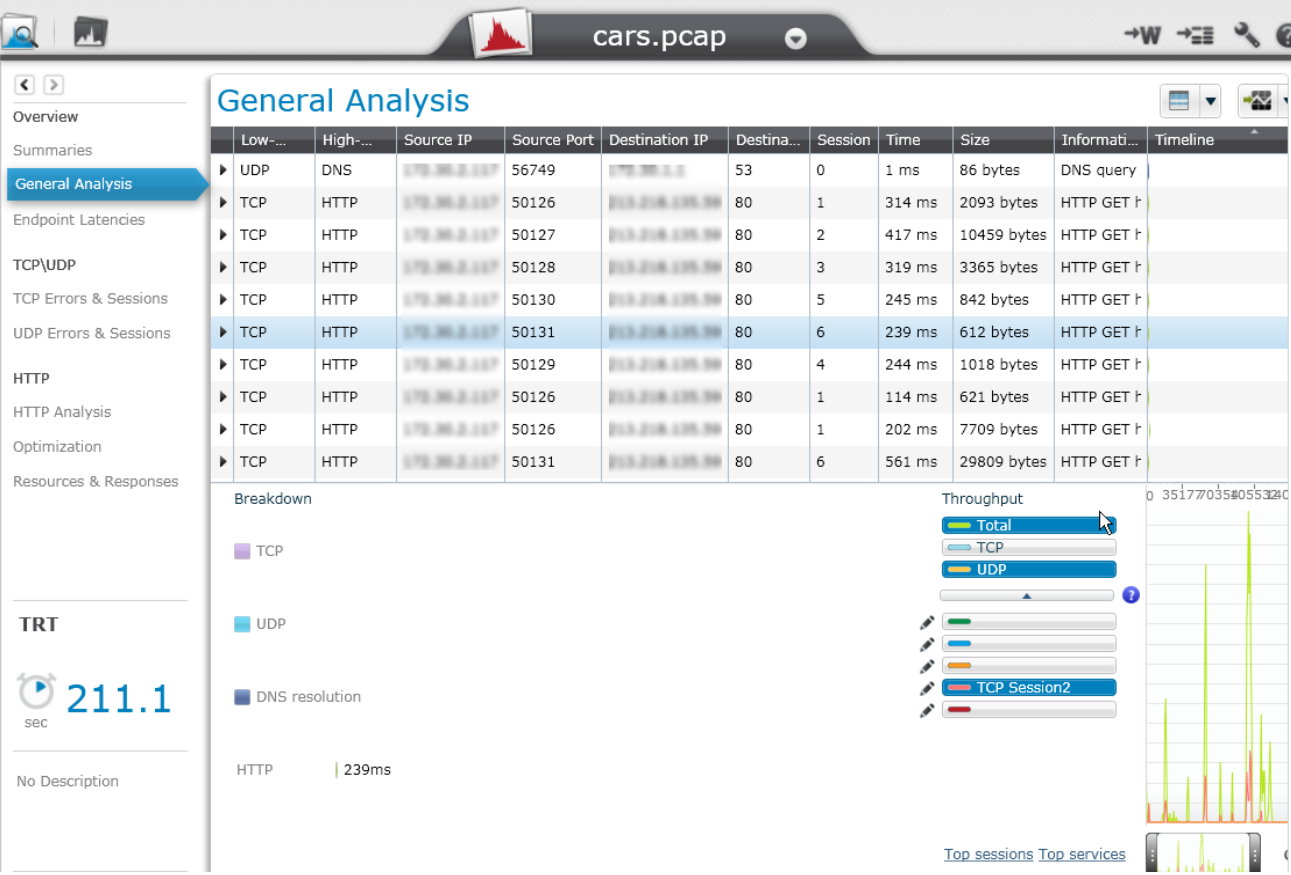

### <span id="page-21-1"></span>Display Options

The following options are available from the toolbar of the General Analysis and HTTP Analysis reports. The first two options are also available in the right-click menu in the table:

- Highlight options: click  $\blacksquare$  to select from the various options that highlight the resources according to the same Source IP, etc.

- Display in graph options: click  $\bullet$   $\bullet$  to select to display a session, service, etc. in the graph
- <span id="page-22-0"></span>• Filter options: click to select parameters that limit the display of the subtransactions to the selected criteria

### Subtransaction Parameters

### **To adjust the display of the subtranscations:**

- Sort the rows according to ascending or descending order in each column (available in all tables)
- Expand or decrease the area by dragging the borders of the area (available in the General and HTTP Analysis).

The following data is provided in table format. Each row represents a subtransaction:

- <sup>l</sup> **Low-level Protocol:** includes TCP and UDP
- **High-level Protocol:** includes HTTP and HTTPS, DNS, etc.
- <sup>l</sup> **Source IP**
- <sup>l</sup> **Source Port**
- <sup>l</sup> **Destination IP**
- <sup>l</sup> **Destination Port**
- **Session:** number of the TCP or UDP session in which the resource was uploaded or downloaded; color coding scheme indicates the tasks occurring in the download, such as DNS resolution, TCP setup, etc.
- **Time:** response time of the request in milliseconds
- **Size:** the number of bytes used in the request/response
- **.** Information: protocol specific information (when available)
- <span id="page-22-1"></span>**Timeline:** the position of the Resource within the Transaction sequence

### Request/Response Details

To display the Request/Response details, expand or collapse a row with the **i**con in the left column. The Client and Server portion of each Request/Response are displayed in bytes.

#### **Breakdown**

The breakdown of the share of the traffic for each protocol is displayed in the graph at the lower left of the window, including TCP, UDP, DNS Resolution and HTTP.

### **Throughput Graph**

<span id="page-22-2"></span>**Note:** The breakdown and throughput area can be collapsed and expanded by clicking the double arrow below the main table.

### **Throughput**

The Throughput edit options are used to modify the display in the graph.

Use the zoom bar to focus on a specific period within the transaction.

- **Top Sessions:** displays up to five Sessions with the most traffic
- **Top Services:** displays up to five Services with the most traffic

In each tab of the Throughput area, click a bar to include that item, such as a specific session in the graph. The Raw data displays the throughput in KB/sec.

### **To add/delete components in the Throughput graph display:**

1. Click one of the tabs, for example "TCP Session 18"; the graph displays the throughput for TCP Session 18 in maroon.

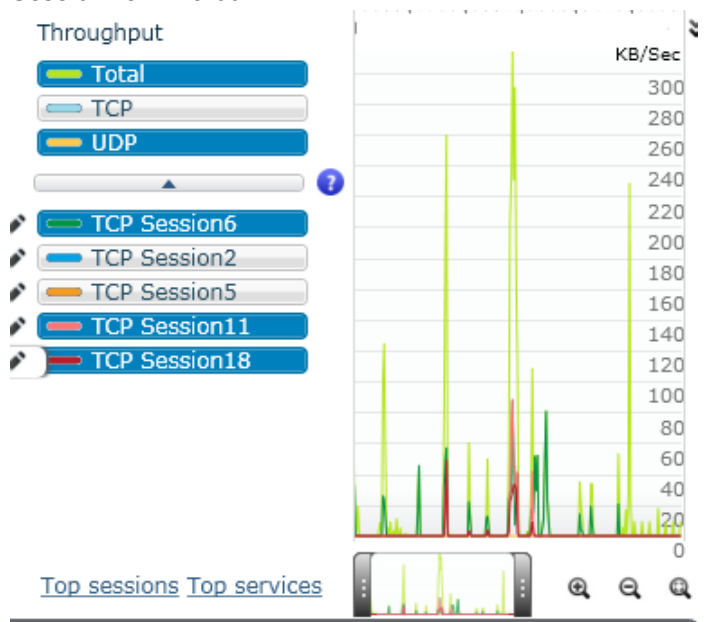

2. To select other sessions, services, etc., click the pencil icon for each session or hosts that is to be displayed.

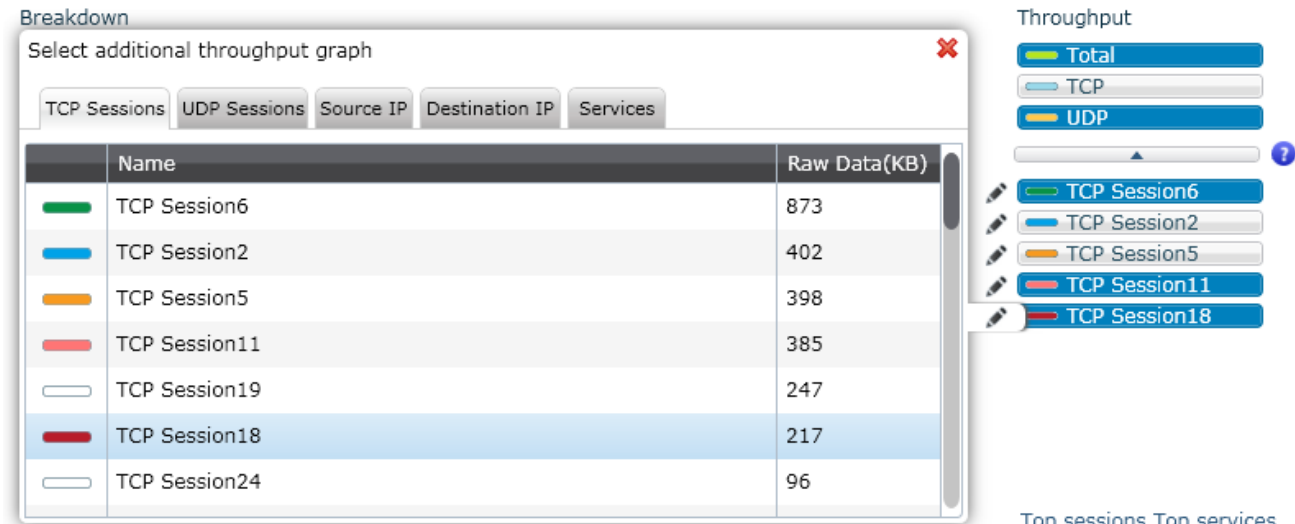

3. The following tabs are available and each displays the traffic (in KB/Sec) for each of the following values:

- TCP Sessions
- UDP Session
- Source IP
- Destination IP
- Services (IP Address and Port)
- <span id="page-24-0"></span>4. Select the required item, for example "TCP session 16" or a Service Name. The metric is displayed in the graph with the selected color.

## Endpoint Latencies

The Endpoint Latencies report displays details of the latency observed at the client and server endpoints.

- <sup>l</sup> **Source IP**
- <sup>l</sup> **Destination IP**
- **Names:** The name of the server
- **Best estimate (ms):** Best estimate of the latency between the client and server, as deduced from the TCP connections between the two, taking into consideration any additional latency found in the packet capture due to bandwidth constraints (thus, it's possible for this value to be lower than the Min value)
- **Min (ms):** the minimum value observed in the packet capture
- <sup>l</sup> **95th percentile (ms):** the maximum value observed in the packet capture, excluding outermost conditions
- Max (ms): the maximum value observed in the packet capture
- **Samples:** the number of packets used in the calculation of the latency

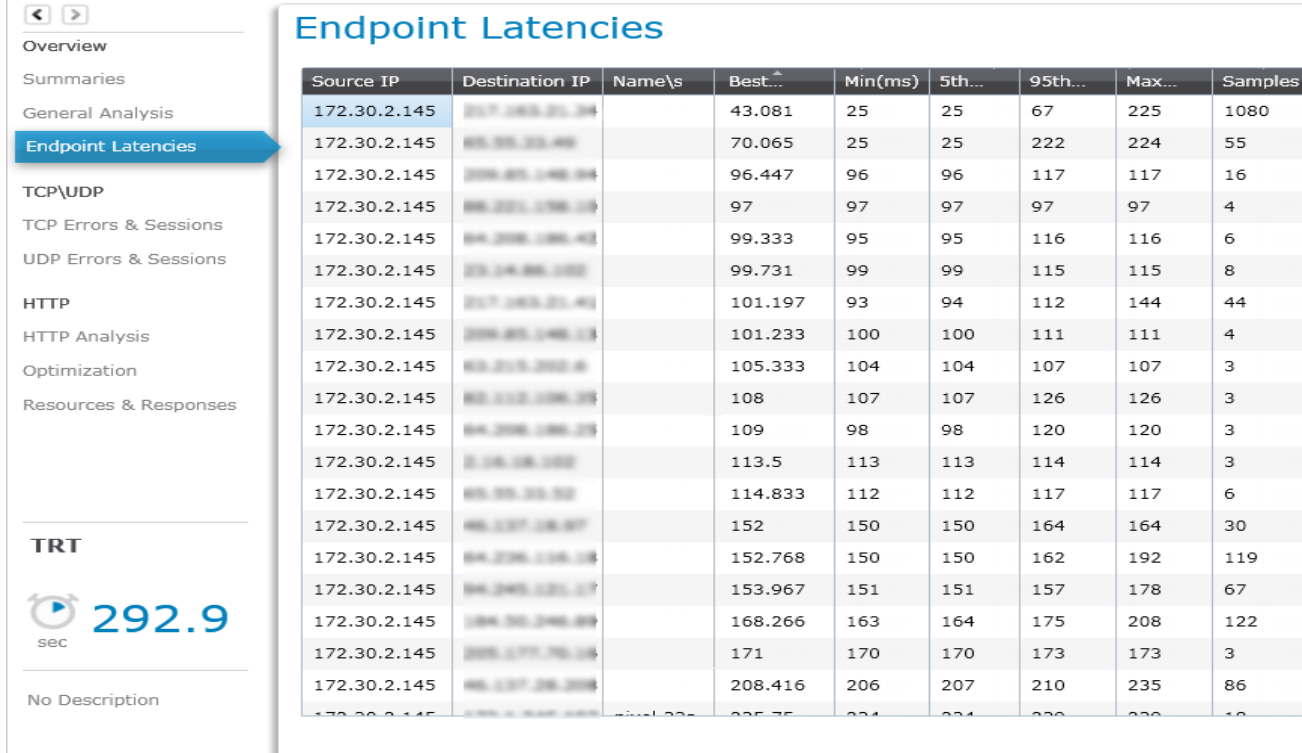

## <span id="page-25-0"></span>TCP/UDP Errors & Sessions

Select **TCP errors & sessions** to display the details of transaction that used the TCP protocol. Select **UDP errors & sessions** to display the details of transaction that used the UDP protocol.

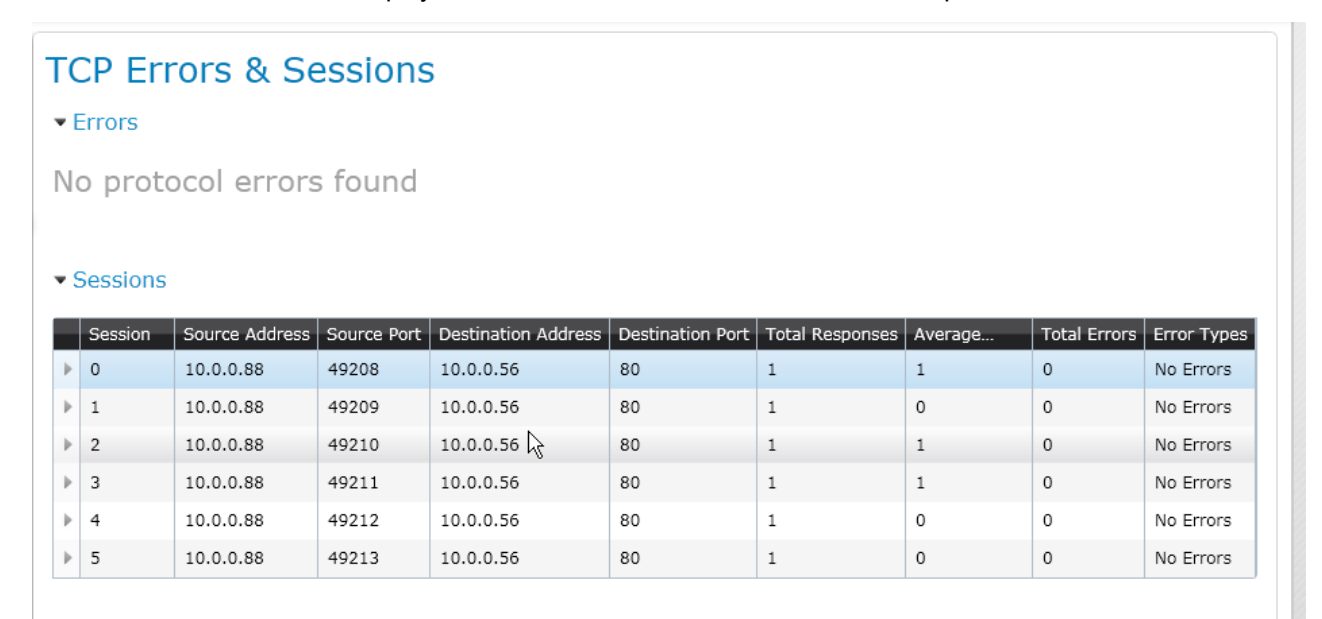

Session details for TCP and UDP are displayed separately, and each includes:

User Guide Chapter 3: Analyzing Results

- <sup>l</sup> **Session**
- <sup>l</sup> **Source Address**
- <sup>l</sup> **Source Port**
- <sup>l</sup> **Destination Address**
- <sup>l</sup> **Destination Port**
- <sup>l</sup> **Total Responses**
- <sup>l</sup> **Average Response Time**
- <sup>l</sup> **Total Errors**
- <span id="page-26-0"></span><sup>l</sup> **Error Types**

## HTTP Analysis

The details of the transaction are displayed in both table and graph format.

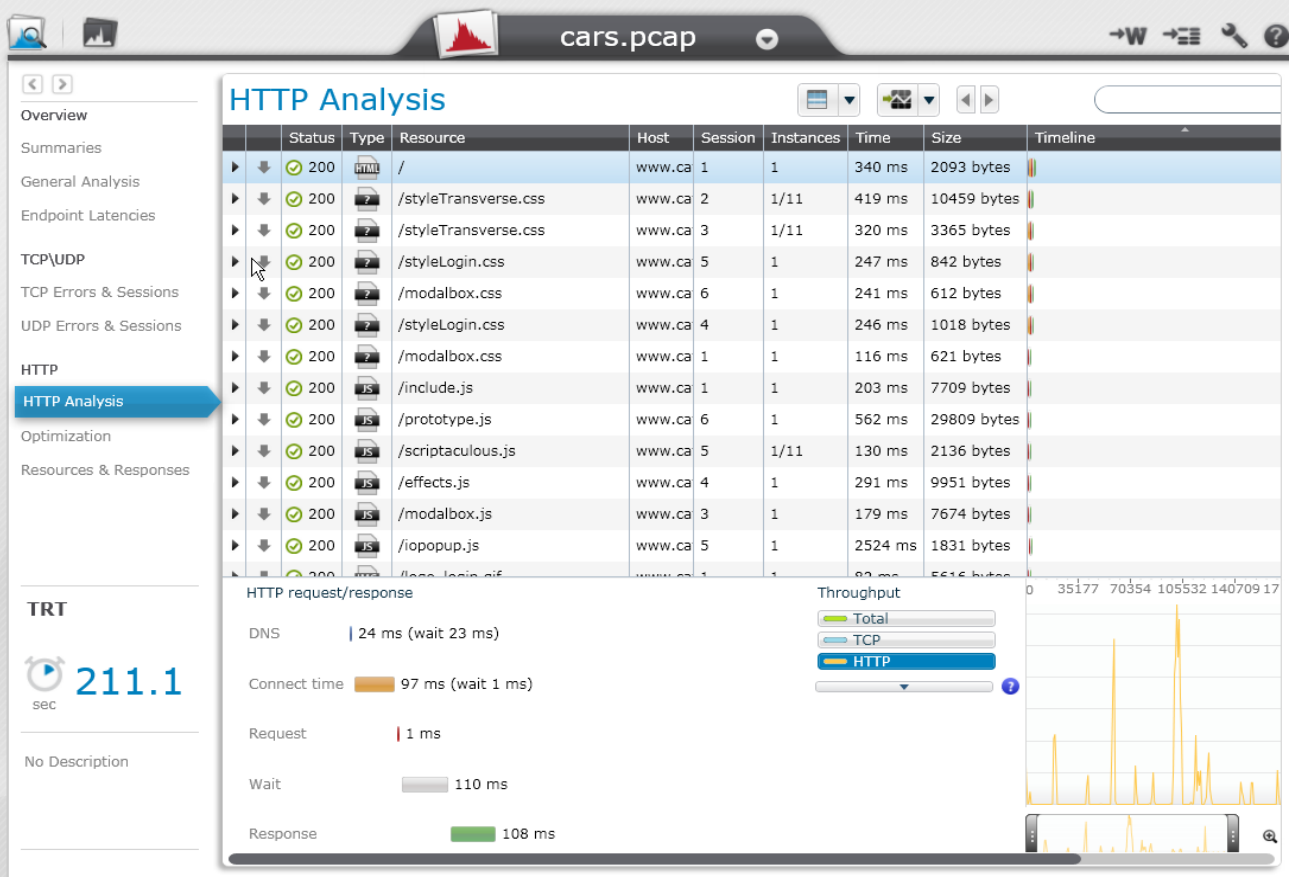

The following options are available in the toolbar of the General Analysis and HTTP Analysis reports. The first two options are also available in the right-click menu in the table:

• Highlight options: click  $\blacksquare$  to select from the various options that highlight the resources according to the same Source IP, etc. This example shows all the Session's participants.

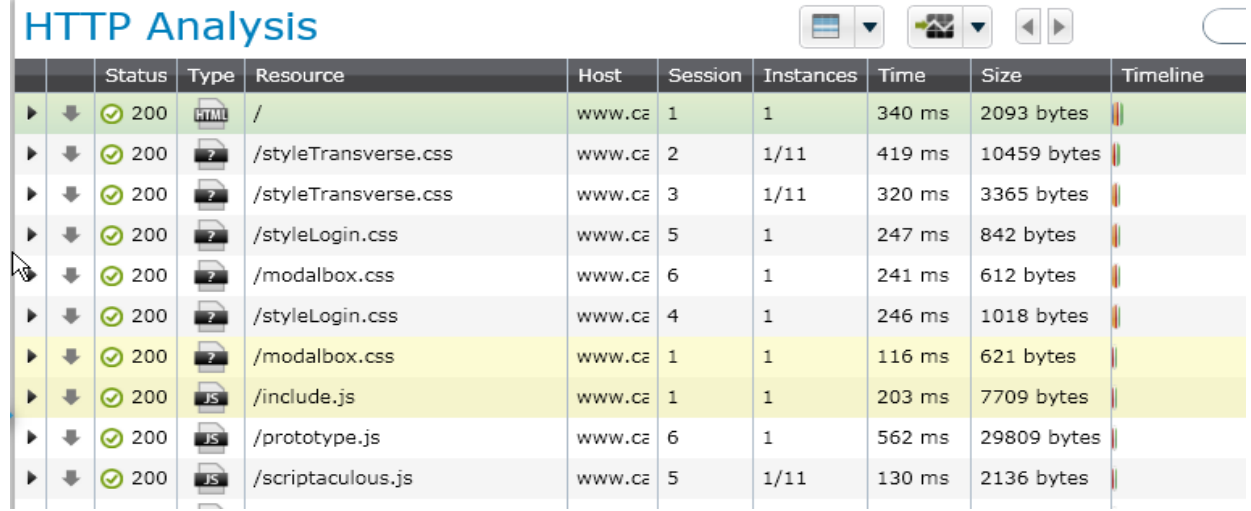

• Display in graph options: click to select to display a session, service, etc. in the graph

### **To search for similar resources according to URL:**

1. In the toolbar, enter the required string in the Search area, in this example "in".

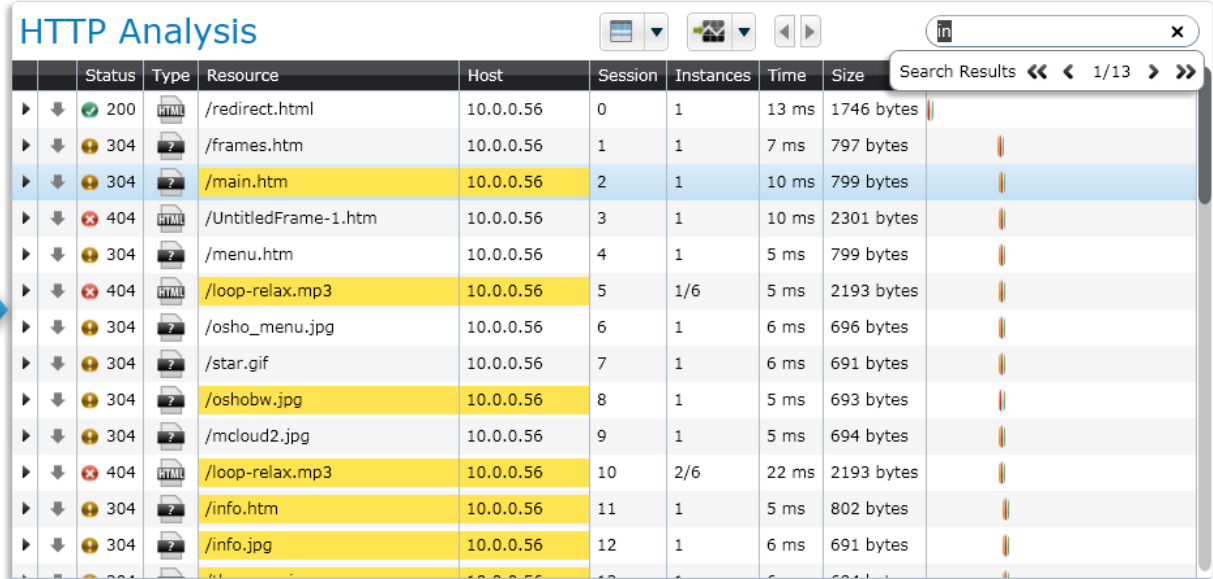

All matching resources are highlighted, in this case strings that contain "in". Use the arrows below the Search area to navigate between the results.

<span id="page-27-0"></span>2. Clear the search results by closing the Search area (clicking the "X").

### Subtransaction Details

#### **To adjust the display of the request/responses:**

- Sort the rows according to ascending or descending order in each column.
- Expand or decrease the area by dragging the borders of the area.

The following columns are displayed in the report:

- **Expand/Collapse icon :** Show or hide details of each Request.
- <sup>l</sup> **Up/down arrows:** The up arrow indicates a POST or PUT; down arrow indicates a GET; a head indicates an icon header; N/A indicates HTTPS; for all other types a star is shown.
- **Status:** The HTTP status, such as 404 (page not found) or 200 (OK).
- **Type:** The icon indicates the type of file requested, for example a graphic file.
- **Resource:** Displays the path that was accessed by the subtransaction.
- **Host:** The host (domain, server, etc.) from which the resource is uploaded or downloaded.
- **Session:** Number of the TCP session in which the resource was uploaded or downloaded.
- **Instances:** Number of times a resource with the same name appears in the transaction.
- **Time:** Response time of the request in milliseconds.
- **Size:** The number of bytes used in the request/response.
- **Timeline:** The position of the Resource within the Transaction sequence.

The following data is displayed per Transaction (at the left):

- **Network Time:** The time it takes the transaction to complete between the first packet of the request and the last packet of the transaction.
- **Duration:** The total time between the transaction start and end.
- **.** Description: Displays the transaction's description.

To customize the display of the graph:

- The graph at the bottom-right displays the throughput. The 'handles' can be used to focus on a specific period within the Request/Response.
- Select HTTP Throughput to display the HTTP data only, or Total Throughput to display all the data in the Request/Response.
- When the mouse moves over this area, a line moves with the mouse to connect the Request/Response area and the graph view, and indicates the time (in seconds) when this occurred during the capture. Use the zoom icons to zoom in, zoom out and to zoom out or to select no zoom .

### <span id="page-28-0"></span>HTTP Parameters

When a resource is highlighted, the area in the below the table displays the following breakdown:

- **DNS** Resolution: Includes the wait time from the resolve time to the start of the connection (the time between the DNS query and the first SYN to the server whose name was queried).
- <sup>l</sup> **Connect Time:** The TCP Setup time and any wait time between the initialization of the connection and sending of the first request data packet.
- <sup>l</sup> **TLS Time:** SSL/TLS secure channel establishment.
- **Request:** Time required for the client to send the request to the server.
- **Wait:** The time (in ms) between the last packet of the request and the first packet of the response.
- **Response:** The time (in ms) between the first packet and the last packet of the response.
- **Encrypted Data Transmission:** The duration of an encrypted HTTPS session.

**To display the details of a Request/Response:**

Double-click the Request/Response name, or click the Expand/Collapse icon; the following columns are displayed:

- **Request Headers:** The syntax of the request header.
- **Response Headers:** The syntax of the response header.
- <sup>l</sup> **Request Content/Response Content:** Displays the image, HTML data, etc. (non-printable characters may be replaced by a " . " Content in certain formats such as PDF, Audio, Video, Flash, and Fonts are not displayed.
- Details: Throughput of the request/response; for a HTTP POST the full URL is also displayed.

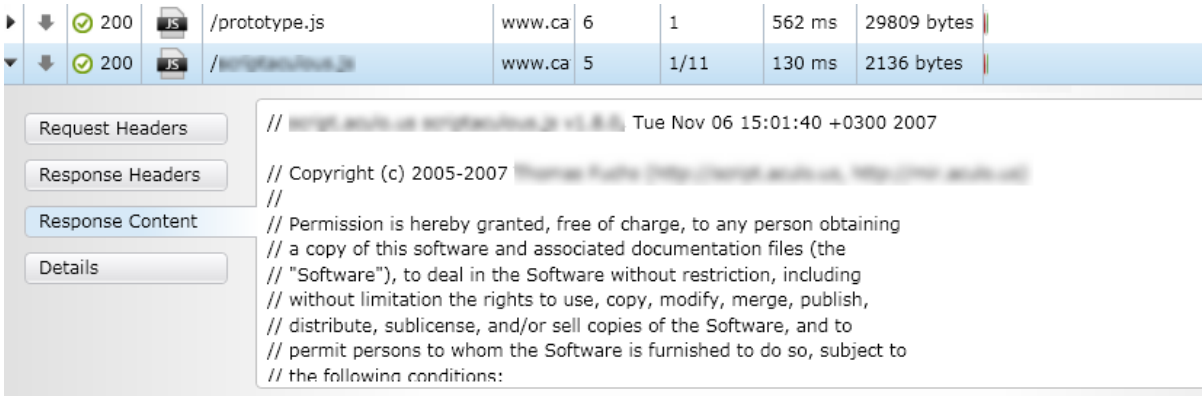

**Note:** When the Resource is selected (highlighted), details of the Resource are displayed below.

## <span id="page-29-0"></span>HTTP Optimization

NV Analytics provides a number of Best Practice recommendations, based on data obtained from external sources, in addition to the knowledge obtained within HP from current application testing methodology.

Each transaction is given a score comparing the transaction to the best practice. The Total Score (out of 100) is the summary of the individual scores, based on the level of compliance to website programming rules.

#### **Individual numeric scores:**

Prioritization emphasizes which transactions most affect the results. Each recommendation is weighted, based on the potential performance improvement to be obtained if the recommendation is performed, and is displayed in a negative numeric point value. For example, an individual score of -8 points indicates that non-compliance with the specific recommendation more significantly affects transaction response time than non-compliance with another recommendation that received a score of - 2 points.

#### **Letter grades:**

In addition, a value from A - F is provided, indicating level of compliance with the best practice, with F representing the lowest level of compliance.

#### **Example:**

In the example below, there are multiple best practices that received grades of 'F', while the individual numeric scores vary. This indicates that while the transaction shows low compliance with all of these recommendations, some are more problematic, and will more significantly affect transaction results. For the best practice recommendation to "Reduce the size of your images" - perhaps the images are quite large, but there are not many of them. Therefore, a greater benefit would be obtained by implementing the recommendation with a grade of 'F' and a score of -8, than by implementing a recommendation with a grade of 'F' and a score of -4.

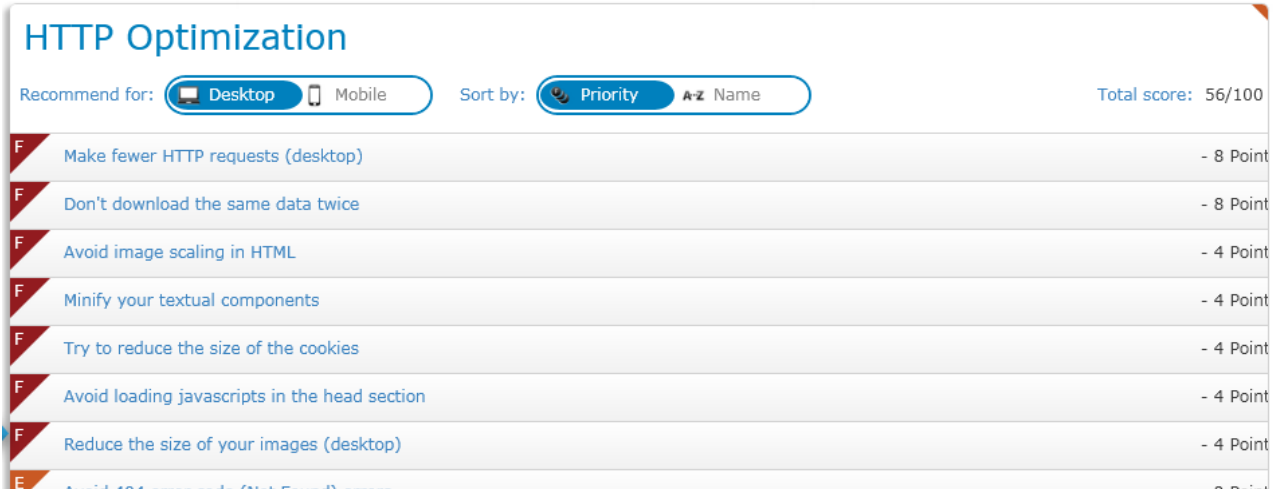

#### **To display the list of transactions with the relevant recommendations:**

- 1. Select **Optimization** and select the rules to be included in the report; by default all are selected. The report can be displayed more than once with different rules.
- 2. Select **Desktop** or **Mobile**; you can also sort the results according to the **Priority** (according to the number of points given to each result) or by **Name** (alphabetical order).
- 3. To display additional details, click a recommendation. For example, for the recommendation "Don't download the same data twice", the details show the number of times the file appeared. Each can be clicked and viewed in the HTTP Analysis.

**Note:** The score and recommendations may be different for desktop and mobile results, due to platform specific optimizations.

#### **To filter the list of rules for both mobile and desktop:**

- 1. Click the Edit (pencil) icon  $\bullet$  at the top right.
- 2. Select or deselect a rule, then click **Save**. When only some of the rules are selected, an

<span id="page-30-0"></span>"information icon" appears beside the Edit icon

## HTTP Resources and Responses

The Resources Breakdown displays the Instances and Total Throughput for each type of resource that was present in the transaction.

### <span id="page-31-0"></span>Resources Breakdown

The Instances pie chart shows the number of times that each type of resource appears in the transaction. The chart is divided according to type of resource, so that .jpeg images are one category, and css files are another category.

The Total Throughput chart shows the breakdown according to the same categories as the Instances chart, but the size is calculated according to the Total Throughput in KB.

### **HTTP Resources & Responses**

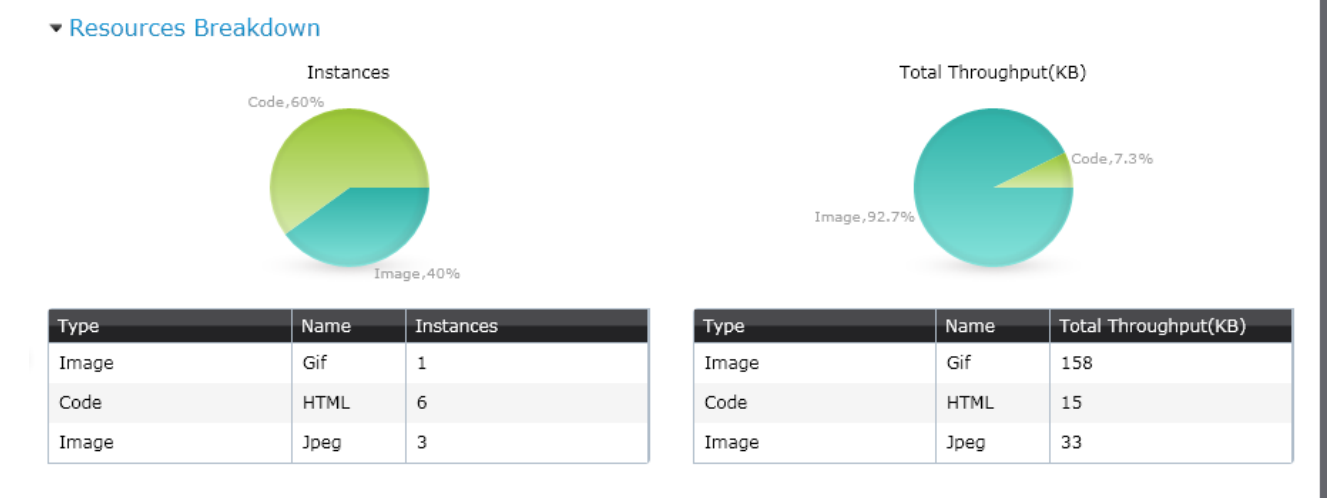

### <span id="page-31-1"></span>HTTP Errors

The table displays each error according to the subtransaction for which it occurred. The Errors by Class graph displays the totals according to the class, such as 4xx for HTTP client errors, and 5xx for server errors.

**Errors** 

| Errors By Class      |                         |
|----------------------|-------------------------|
|                      |                         |
| .                    |                         |
| <b>*************</b> | <b>****************</b> |
| .                    |                         |
|                      |                         |
|                      | 4x                      |

### <span id="page-31-2"></span>HLS Errors

The table displays a summary of errors that occurred during video streaming.

▼ HLS Errors

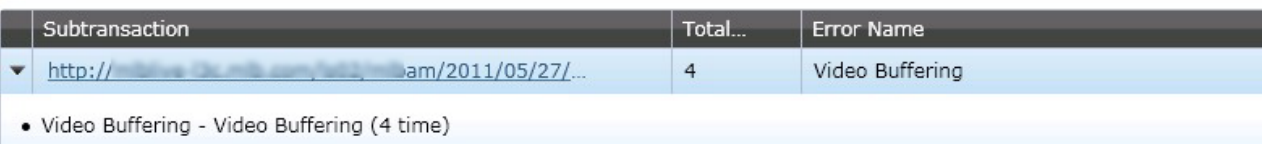

### <span id="page-32-0"></span>Response Summary

Displays the number of occurrences of each HTTP response code.

▼ Response Summary

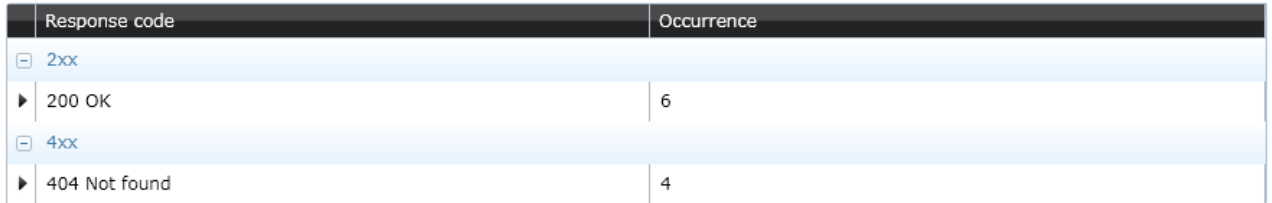

## <span id="page-32-1"></span>Secure Communication

Secure HTTPS communication can be viewed in the NV Analytics report, including the Host Name, TCP Session Establishment and SSL Session Establishment data.

The private key must be a text file in the Privacy Enhanced Mail (PEM) format, as in this example:

```
-----BEGIN RSA PRIVATE KEY-----
MIICXAIBAAKBgQC20yQBpiE1atCfIuiOqa9fnPyHrCsYCoCJ/hKlS8z6IOcmBsNq
kZckzlMqcQP7i9o3SGVBXv1rAsGN3SnkqNUD4PFukUHQrjPpc0KPX9KdDCcLFu5f
Bxq+7/7hDzQA+rKWqixO3WmBVcKQm+3WvpF5M+jJuIsRY8O6rOxb+FrpvwIDAQAB
AoGBAKWpszHPUL4vmPTqU+KZ/bDc9rMVnkL9mTXxRQIFKqroT6vUaxTQ8i1GzHNj
zyELu+NmNWJD6cwixjJ/fap3HJNWMF0byZEwPyC5yKkEZQDKt3n549nTPxM
wDO9geHjqwJBANZu4lxS/+4WkqwN5yzh8VCKmMUc0PQvXw+niXrjSucc5k5VdHw4
qOobXalp1PyrafHj6YV8PfX9XHpPRAzs/j0CQBq8iJqHttBpzc+ObuCthtPR7XHt
5BTuuG3rPFoW+R/D8K2apQSoj2uEgxSFLcvpcaninPHEo0bO8SfqLqCmZxkCQADb
dKA13LwQ7wktDQ2K4bIWu8Gd+d/gCJtBajVJj1UZMnqBsPOGLnaxIVC6EZXpAYVs
CdT0yDKhjqsWggkjMWkCQHZvP1E28M51k1pLsQx43nq7zbueKZWkDg/biA3yOaLb
FJ9TSJeufAXAmG/US+zCfgLuzrSuJwHiCMnhRrBOm+Y=
-----END RSA PRIVATE KEY-----
```
If it is not in this format, use Open SSL to change the format of the private key. Determine the operating system of the Server. On Microsoft® Windows, keys are often stored in PKCS7/DER format (locally) or in .NET format (from any directory server). To convert use these commands:

# for PKCS7/DER keys (as held on disk) openssl pkcs8 -nocrypt -in derfile.key -inform DER -out key.pem -outform PEM # for NET keys (from the directory server) openssl pkcs8 -nocrypt -in file.ick -inform NET -out key.pem -outform PEM

On Mac OSX, Solaris, and other systems the file format used is often PKCS#12. To convert use this command:

openssl pkcs12 -nodes -in file.p12 -out key.pem -nocerts -nodes

On Linux use these commands:

openssl x509 -nocrypt -in foo.der -informat DER -out key.pem -outformat PEM openssl x509 -nocrypt -in foo.net -informat NET -out key.pem -outformat PEM

**Note:** To analyze secure communication, refer to the SSL options in ["HTTPS](#page-15-0) Keys" on page 16.

# <span id="page-34-0"></span>Chapter 4: NV Analytics API

NV Analytics API uses Representation State Transfer (REST) web services architecture. The analysis API requests all have a same URL structure, the prefix is:

[base address]/shunra/api/analysis

**Note:** A code sample "analyzer.py" in Python is available in the installation folder. Updates can be found in <https://gist.github.com/2773832>

It can be used to access the API. Segments of the code are also provided in this document.

The following methods are exposed:

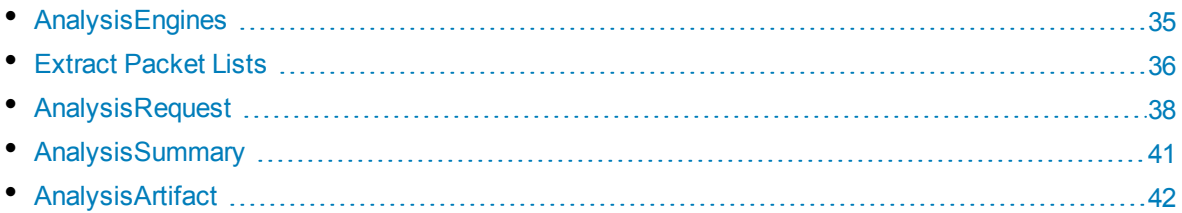

## <span id="page-34-1"></span>AnalysisEngines

Provides a JSON contents list of the installed analysis engines.

### **GET**

[base address]/shunra/api/analysis/engines

**Example:** http://localhost:8182/shunra/api/analysis/engines

### **Response**

The response includes the id and names of all the analysis engines.

```
{
"supportedAnalysisEngines":[{"name":"harExport","id":"harExport"},
{"name":"networkmeasurements","id":"networkmeasurements"},
{"name":"generalWaterfall","id":"generalWaterfall"},{"name":"http","id":"http"},
{"name":"iostats","id":"iostats"},{"name":"metrics","id":"metrics"},
{"name":"best practices","id":"best practices"}]}
}
```
**Returns**

- 200 "OK"
- 404 "Not Found"
- 500 "Internal Server Error"

## <span id="page-35-0"></span>Code sample

```
def get engine id(engine name):
"" "" ""
        Returns the analysis engine id, given its name.
        This can also be used as a sort of a sanity test for the analysis api.
    >>> get engine id('best practices')
        u'best practices'
    "" ""
        resp = get('/shunra/api/analysis/engines')
        engines = dict([(entry['name'], entry['id']) for entry in resp
['supportedAnalysisEngines']])
        return engines[engine_name]
```
## <span id="page-35-1"></span>Extract Packet Lists

Provides a JSON contents of packet list names, IDs, endpoints and .pcap and .ved file unique IDs.

**PUT**

[base address]/shunra/api/analysis/packetlistmetadata

**Example:** http://localhost:8182/shunra/api/analysis/packetlistmetadata

### **Body**

The JSON defines the analyzed emulation result (.ved or .pcap file) ID. It is a file system path for NV Analytics:

```
{
"id":"C:\\tmp\\Sample.ved"
}
```
The response includes the ID of the analyzed run result and the packet list metadata (names, IDs, endpoints):

```
{
```

```
"packetLists": [{
        "endpoints": [{
                 "name":"Tokyo Office",
                "id":"6d0652db88c349de9382a54dc350349f"
        }],
        "name":"Packet List 3",
        "id":"c6064d9bf25d405382e374795fef35fe"
},
{
        "endpoints": [{
```

```
"name":"London Office",
                "id":"de358779547c4eea8caeef62bfbbb493"
        }],
        "name":"Packet List 2",
        "id":"59220e1cb4d248eba3b89a695918be91"
},
{
        "endpoints": [{
                "name":"NY Office",
                "id":"8c95498f7bb04c7598dde1d5e609082a"
        }],
        "name":"Packet List 1",
        "id":"620984c9a31b4ef694a1ac47d61b6a7e"
}],
"runResultId":"b80de7f5ffa97428b2324c8b3a9d469b"
```
### **Returns**

}

- 200 "OK"
- 404 "Not Found"
- <span id="page-36-0"></span>• 500 "Internal Server Error"

## Code sample

```
def get packetlists(inputfilepath):
"" "" ""
```
Returns a dictionary of the available packet lists in the given file. The dictionary keys are the packet lists names, and the dictionary values are the packet lists ids.

```
>>> packetlists = get packetlists(os.path.join(SAMPLE FOLDER, 'Sample.ved'))
>>> len(packetlists)
3
>>> 'Packet List 1' in packetlists
True
"" ""
resp = put('/shunra/api/analysis/packetlistmetadata', {'id':inputfilepath})
return dict([(entry['name'], entry['id']) for entry in resp['packetLists']])
def get run result id(inputfilepath):
resp = put('/shunra/api/analysis/packetlistmetadata', {'id':inputfilepath})
return resp['runResultId']
```
## <span id="page-37-0"></span>AnalysisRequest

Represented by JSON; provides contents of current status of analysis process per packet list, per transaction and per analysis engine.

The response is a dictionary with the following entries:

- **transactionAnalysisStatus** a list of transactions as described below
- **reportId** an identifier for the analysis process
- **name** name of the analyzed packet list
- $\bullet$  **id** id of the analyzed packet list

The list of transactions contains an entry for each transaction assoicated with the packet list.

Each entry is a dictionary, containing the transaction id (id), name (name) and analysis status (analysisStatusPerEngine).

Analysis status is a dictionary whose keys are the analysis engine, and the values are their status as specified in the API documentation.

### **PUT**

[base address]/shunra/api/analysis/request/{plid}

### **Example:**

```
http://localhost:8182/shunra/api/analysis/request/620984c9a31b4ef694a1ac47d61b6a
7e
```
Where "plid" is a packet list unique ID that has been returned by the Extract Packet List request.

### **Body**

Contains the analysis parameters such as ports, SSL Encryption Key, and the analyzed emulation result (.ved or .pcap file) ID. and the file system path, because the file is not persisted (retained?) by the system. The body is in JSON format:

```
{
"ports":"80, 8080",
"sslEncryptionKey": "172.30.2.31,443,http,C:\\keys\\secret.key",
"runResultHandle":"C:\\tmp\\Sample.ved"
}
```
The response includes a current analysis status per transaction, per installed analysis engines and the generated analysis report id identifying the analysis parameters:

```
{
       "transactionAnalysisStatus": [{
               "analysisStatusPerEngine": {
                        "networkmeasurements":"Started",
                        "harExport":"Started",
                        "generalWaterfall":"Started",
                        "http":"Started",
```

```
"iostats":"Started",
                "metrics":"Started",
                "best practices":"Started"
        },
        "name":"Undefined",
        "id":"ccb8713e522241c9a691c4ed1ce72d27"
}],
"reportId":"-561678026",
"name":"Packet List 1",
"id":"620984c9a31b4ef694a1ac47d61b6a7e"
```
}

Where possible analysis statuses are:

public enum WorkStatus {

// a job still has not been started, not proceeded, analyzed, etc

 $Idle(0)$ ,

// a job (for example emulation or analysis) started

Started(1),

// a job (for example emulation or analysis) finished

```
Finished(2),
```

```
// a job (for example analysis) failed
```
Failed(3);

}

**Note:** The heuristic for analysis process completeness is that all the items have either a Finished or Failed status; otherwise some items in the analysis jobs pool have not completed yet.

The client side should continue to process analysis requests until the analysis process has completed.

#### **Returns**

- $\cdot$  200 "OK"
- $\cdot$  404 "Not Found"

"""

• 500 "Internal Server Error"

#### **Code Sample**

def analyze(inputfilepath, packetlist id, settings={}):

calls analysis on a given file (use settings to pass special analysis parameters such as port numbers and ssl keys)

packetlist\_id should be the id return by get\_packetlists for a specific packet list.

The response is a dictionary with the following entries:

- \* transactionAnalysisStatus a list of transactions as described below
	- \* reportId an identifier for the analysis process
	- \* name name of the analyzed packet list
	- \* id id of the analyzed packet list

```
The list of transactions contains an entry for each transaction assoicated with
the packet list.
```
Each entry is a dictionary, containing the transaction id (id), name (name) and analysis status (analysisStatusPerEngine).

Analysis status is a dictionary whose keys are the analysis engine, and the values are their status as specified in the API documentation.

```
>>> inputfilepath = os.path.join(SAMPLE FOLDER, 'Sample.ved')
       >>> packetlists = get packetlists(inputfilepath)
       >>> packetlist id = packetlists['Packet List 1']
       >>> resp = start analysis(inputfilepath, packetlist_id)
['transactionAnalysisStatus']
       >>> len(resp) # only one tranasction is associated with this packet list
       1
       >> resp[0]['name']
       u'Undefined'
       >>> resp[0]['analysisStatusPerEngine']['http'] in ['Idle', 'Started', 'Finished',
'Failed']
       True
       "" ""
       params = dict(settings)
       params['runResultHandle'] = inputfilepath
       resp = put('/shunra/api/analysis/request/'+packetlist_id, params)
       return resp
       def get report id(inputfilepath, packetlist id, settings={}):
       return analyze(inputfilepath, packetlist id, settings)['reportId']
       def get transactions(inputfilepath, packetlist id, settings={}):
. . . . .
       Gets all the transactions associated with a given packetlist.
       The result is a list of pairs, the first element of each pair is the transaction
id, and the second is the transaction's name
       >>> inputfilepath = os.path.join(SAMPLE FOLDER, 'Sample.ved')
       >>> packetlists = get packetlists(inputfilepath)
       >>> packetlist id = packetlists['Packet List 1']
       >>> result = get transactions(inputfilepath, packetlist id)
       >>> len(result) # only one transaction is associated with this packet list
       1
       >>> result[0][1]
       u'Undefined'
       "" "" ""
       return [(transaction['id'], transaction['name']) for transaction in analyze
```

```
(inputfilepath, packetlist_id, settings)['transactionAnalysisStatus']]
       def start analysis(inputfilepath, packetlist id, settings={}):
"" ""
Starts analysis on a given file.
       The response is a list, with an entry for each transaction assoicated with the
packet list.
       Each entry is a dictionary, containing the transaction id (id), name (name) and
analysis status (analysisStatusPerEngine).
       Analysis status is a dictionary whose keys are the analysis engine, and the values
are their status as specified in the API documentation.
       """
       return analyze(inputfilepath, packetlist id, settings)
def is analysis done(inputfilepath, packetlist id, settings={}):
       """
       Returns True if all the transactions associate with the given packet list were
analyzed and their reports are ready to be fetched.
       """
       resp = analyze(inputfilepath, packetlist id, settings)
['transactionAnalysisStatus']
       for transaction in resp:
       for engine status in transaction['analysisStatusPerEngine'].values():
if engine status in ['Idle','Started']:
return False
return True
```
## <span id="page-40-0"></span>AnalysisSummary

Represented by JSON; provides the contents of analysis summary per packet list, per transaction, and per analysis engine.

### **GET**

```
[base address]/shunra/api/analysis/summary/{runresulthandle}/{plid}/{reportId}/
{engineId}
```
### **Example:**

```
http://localhost:8182/shunra/api/analysis/summary/b80de7f5ffa97428b2324c8b3a9d46
9b/620984c9a31b4ef694a1ac47d61b6a7e/-561678026/best%20practice
```
### **GET**

```
[base address]/shunra/api/analysis/summary/{runresulthandle}/{plid}/{reportId}/
{trId}/{engineId}
```
### **Example:**

```
http://localhost:8182/shunra/api/analysis/summary/b80de7f5ffa97428b2324c8b3a9d46
9b/620984c9a31b4ef694a1ac47d61b6a7e/-561678026/best%20practices
```
The first call returns the requested analysis report for all transactions in packet list. The second returns it for the specified transaction only.

The following report types are currently supported:

- http: HTTP Analysis
- **best practices:** Optimization report
- **· iostats:** Throughput report
- **general/waterfall:** General Analysis
- **metrics:** the protocols' summary and metrics report
- **· networkmeasurements:** Endpoints Latencies report
- **harExport:** a report containing the HTTP subtransaction in HAR format (experimental)

#### **Response**

#### **GET**

```
'/shunra/api/analysis/summary/%s/%s/%s/%s/%s'%(run_result_handle, packetlist_id,
report id, transaction id, engine id)
```
#### **Returns**

```
resp['successfullTransactionAnalysis'][0]['result'] ???
```
- $\cdot$  200 "OK"
- 404 "Not Found"
- 500 "Internal Server Error"

#### **Code Sample**

```
def get analysis report(run result handle, packetlist id, report id, transaction
id, engine_id):
       "" ""
```
Get the result of running one of the analysis engines on a given packet list "" "" ""

```
resp = get('/shunra/api/analysis/summary/%s/%s/%s/%s/%s'%(run_result_handle,
packetlist id, report id, transaction id, engine id))
```

```
return resp['successfullTransactionAnalysis'][0]['result']
```
## AnalysisArtifact

A file found within a transaction, such as a picture, movie, doc, text, etc.

This section contains:

- **.** ["Structure](#page-42-0) of an Analysis Report" below
- ["Structure](#page-43-0) of the HTTP Waterfall Analysis Report" on the next page
- ["Structure](#page-45-0) of the Best Practices Analysis Report" on page 46

### **GET**

[base address]/shunra/api/analysis/artifact/{filehandle}

Where the artifact handle is taken from the analysis report (See ["Structure](#page-42-0) of an Analysis Report" [below\)](#page-42-0).

### **Example:**

```
http://localhost:8182/shunra/api/analysis/artifact/620984c9a31b4ef694a1ac47d61b6
a7e%2F-
```
561678026%2Fccb8713e522241c9a691c4ed1ce72d27%2F94660f9c01724f63bedfefb370dc4575% 2Fabf8bde63762421dbe29cab1cecae661

### **Returns**

- 200 "OK"
- 404 "Not Found"
- <span id="page-42-0"></span>• 500 "Internal Server Error"

### Structure of an Analysis Report

As a result of executing step (4) "Get Analysis Result" for a specific transaction, the API returns a JSON document of the following format:

```
{
       "name": "Packet List 1",
       "successfullTransactionAnalysis": [{
               "status": "Finished",
               "result": {
                       "type": "Best Practices Report",
                       "subtype": "Web Applications Best Practices Report",
                       "version": "0.5",
                       -- Other, analysis engine dependent fields --
               },
               "name": "Undefined",
               "id": "fe15bdf3eafe4ec8bb1b055c49ca622b"
       }],
       "reportType": "best practices",
       "reportId": "129778102",
       "id": "1ae2d2ee02144e69801e0f3d1cb39d89",
       "failedTransactionAnalysis": []
}
```
**Note:** The text in blue will list the actual report. Notice that since the request is for a specific

engine for a specific transaction, the results for "successfullTransactionAnalysis" contains only one entry, which lists the report for that transaction, wrapped with the transaction's name and ID. The reports all share a common structure, with "type", "subtype" and "version" fields.

## <span id="page-43-0"></span>Structure of the HTTP Waterfall Analysis Report

A typical HTTP Waterfall report contains many entries in the "subTransactions" list, each is one of two possible types:

- **HTTP request/response:** contains a singles HTTP request coming either from a HTTP session or a decrypted HTTPS session
- **HTTPS session:** contains details about an non-decrypted HTTPS session (highlighted in red)

Not all fields are mandatory. Below, only the fields marked in red are guaranteed to be available in each entry. For example, if the response to a given request was not captured in the packet list, all the fields associated with a response do not appear in the entry. Thus, only the component that details the request's timestamps is guaranteed to be available. (Currently, the report contains only HTTP request/response pairs where the request was captured).

Timestamps are marked in blue and represent the number of seconds since January 1st, 1970. The handle to the response data is marked in orange. The response data itself can be retrieved by using the "Get Analysis Artifact" (5) API call.

```
{
       "type": "Waterfall report",
       "subtype": "Http Waterfall report",
       "version": "0.80",
       "subTransactions": [{
               "type": "HTTP request/response",
               "start": 1333054863953,
               "end": 1333054864640,
               "recomendations": "",
               "attributes": {
                        "RequestContentSize": 0,
                       "ResponseContentType": "application/json; charset\u003dUTF-8",
                        "StatusCode": 401,
                       "TcpReset": false,
                        "Method": "POST",
                        "Scheme": "https",
                        "ResponseContentSize": 104,
                        "RequestHeaders": "POST /setup/ws/1/validate HTTP/1.1\r\nHost:
setup.example.com\r\ nAccept-Encoding: gzip, deflate\r\nConnection: keep-
alive\r\nProxy-Connection: keep-alive\r\n",
                        "TcpSession": 4,
                        "RequestData": "",
                        "RequestContentType": "text/plain",
                       "URI": "/setup/ws/1/validate",
                        "ResponseData":
                        "\\74b85bbff75340a9b744bf8b4d1f5f6b\\-
```

```
1019702096\\5d35c39d1db84f3fa16786dc78eff622\\0703708ccbda491ba6d59944c1ef1114/7882
0e83d8634265900999172f134389",
                        "ResponseHeaders": "HTTP/1.1 401 Unauthorized\r\nDate: Thu, 29 Mar 2012 21:01
GMT \r\nConnection: Keep-alive\r\n",
                        "host": "setup.example.com",
                        "Referer": "https://www.example.com/"
               },
               "components": [{
                        "type": "DNSResolution",
                        "start": 1333054863853,
                        "end": 1333054863900
               },
               {
                        "type": "TCPSetup",
                        "start": 1333054863900,
                        "end": 1333054863953
               },
               {
                        "type": "ClientWaitAfterTCPSetup",
                        "start": 1333054863953,
                        "end": 1333054864418
               },
               {
                        "type": "TLSHandshake",
                        "start": 1333054864418,
                        "end": 1333054864632
               },
               {
                        "type": "request",
                        "start": 1333054864632,
                        "end": 1333054864632
               },
               {
                        "type": "wait",
                        "start": 1333054864632,
                        "end": 1333054864640
               },
               {
                        "type": "response",
                        "start": 1333054864640,
                        "end": 1333054864640
               }
       ]},
       {
               "type": "HTTPS session",
               "start": 1333054861902,
               "end": 1333054863281,
               "recomendations": "",
```

```
"attributes": {
                 "SentBytes": 384,
                 "ReceivedBytes": 5792,
                 "host": "www.example.com",
                 "TcpReset": false,
                 "TcpSession": 0
        },
        "components": [{
                 "type": "TCPSetup",
                 "start": 1333054861902,
                 "end": 1333054861902
        },
        {
                 "type": "ClientWaitAfterTCPSetup",
                 "start": 1333054861902,
                 "end": 1333054862731
        },
        {
                 "type": "TLSHandshake",
                 "start": 1333054862731,
                 "end": 1333054863230
        },
        {
                 "type": "EncryptedDataTransmission",
                 "start": 1333054863230,
                 "end": 1333054863281
        }
]}
--- OTHER HTTP and HTTPS ENTRIES --
```

```
]}
```
## Structure of the Best Practices Analysis Report

The best practices report is quite simple. report is a list of entries, each representing a best practice; In the example below two best practices are highlighted in blue. Each best practice contains the following fields:

- <sup>l</sup> **Name**
- **•** Description
- **List of applicable scenarios** (currently DesktopWeb or MobileSafari)
- **Score:** which measures the how much the transaction follows the given best practice (a number in [0,1]),
- **Weight:** measures the impact of the best practice on the transaction (a number in [0,1]).
- <sup>l</sup> **A dictionary of violations:** each entry in this dictionary is a specific type of violation on the best practice and a list of resources (or TCP sessions) that are committing that violation. Notice that a

transaction may not have any violation for a given best practice, as is the case with "Compress Components" below.

```
{
```

```
"type": "Best Practices Report",
       "subtype": "Web Applications Best Practices Report",
       "version": "0.5",
       "report": [{
               "violations": {},
               "name": "Compress Components",
               "scenarios": [
                       "DesktopWeb",
                       "MobileSafari"
               ],
               "description": "Checks that textual elements are transferred in a compressed
format. Compression usually reduces the response size by about 70%. Approximately
90% of current Internet traffic travels through browsers that claim to support
gzip. ",
               "score": 100.0,
               "weight": 1.0
       },
       {
               "violations": {
                       "An expiration header was not found": [
                               "http://platform.example.com/widgets.js"
                       ],
                       "Expiration date is within the next two days": [
                       "HTTP://media.example.com/media-proxy/picture1.jpg",
                       "http://media.example.com/media-proxy/picture2.jpg",
                       "http://media.example.com/media-proxy/picture3.jpg"
               ]},
               "name": "Add long term headers expiration dates",
               "scenarios": [
                       "DesktopWeb",
                       "MobileSafari"
               ],
               "description": "Near future headers expiration dates prevent effective caching.
This results in a repeat visit to your site to be slower than necessary.",
               "score": 65.0,
               "weight": 0.8
       }]
}
```
# <span id="page-47-0"></span>Chapter 5: NV Analytics Protocols

This section provides details regarding how NV Analytics identifies and works with various protocols in the legacy reports, including:

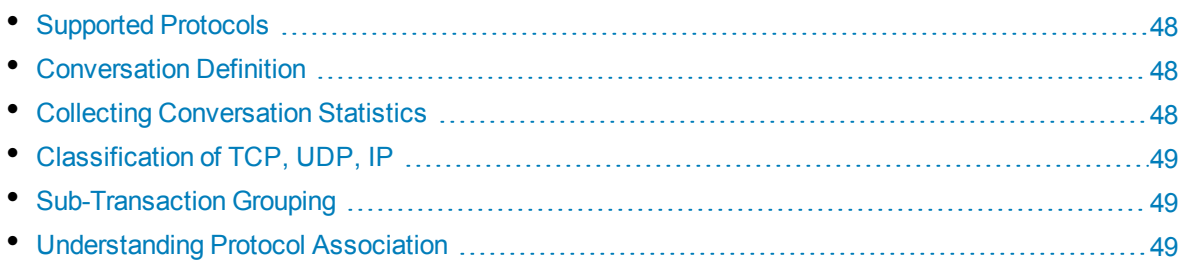

# <span id="page-47-1"></span>Supported Protocols

The following protocols are supported and analyzed by NV Analytics.

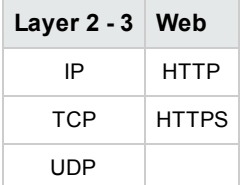

## <span id="page-47-2"></span>Conversation Definition

The definition and identification of a conversation depends on the type of analysis being performed.

The definitions (identifications) are based on:

- IP IP address pair (e.g. 10.0.0.1 10.0.0.2)
- UDP IP address & port number pair (e.g. 10.0.0.1:6789 10.0.0.2:3456)
- TCP IP address & port number pair (e.g. 10.0.0.1:6789 10.0.0.2:3456)
- <span id="page-47-3"></span>• HTTP - URL (e.g. www.google.com/images)

# Collecting Conversation Statistics

NV Analytics collects statistics per conversation instance (e.g. a single Get of www.google.com URL).

Metrics shown will be for the following groupings:

- All applications
- Per application
- Per application conversation (including sub-conversation)

# <span id="page-48-0"></span>Classification of TCP, UDP, IP

A conversation is classified as TCP only if no higher level protocol is present. In this case it is identified as TCP Other.

A conversation is classified as UDP only if no higher level protocol is present. In this case it is identified as UDP Other.

<span id="page-48-1"></span>A conversation is classified as IP only if there is no higher level protocol e.g. not TCP or UDP). In this case it is identified as IP Other.

# Sub-Transaction Grouping

<span id="page-48-2"></span>The NV Analytics groups sub-conversations into a single flow so that you can get data of the whole conversation or on each of the sub-conversations that it contains. How this grouping takes places is determined by how you configure NV Analytics for grouping.

# Understanding Protocol Association

Conversations are associated based on the relevant application protocol. This means that if we're looking at HTTP then the underlying TCP / IP communication and communication metrics will be associated with the HTTP conversation they are part of. If we found TCP Retransmissions during a HTTP Get Request-Response conversation, these TCP Retransmissions will be associated with the HTTP conversation.

When a sequence number is received that is lower than expected (i.e. either a retransmission, a fast retransmission, or an out of order segment), NV Analytics assumes that it is a fast retransmission if:

- It has seen  $>= 2$  duplicate ACKs for this segment (i.e.  $>= 3$  ACKs).
- If this segment is the next un-ACKed segment.
- <sup>l</sup> If this segment came within 20ms of the last duplicate ACK (20ms is arbitrary; it should be small enough to not be confused with a retransmission timeout).

# <span id="page-49-0"></span>Send Us Feedback

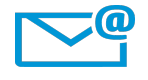

Can we make this User Guide better? Tell us how: [SW-Doc@hp.com](mailto:SW-Doc@hp.com?subject=Feedback on User Guide (NV Analytics 12.50))